# **Lovibond®**

Серия PFX*i* <u>ИНСТРУКЦИЯ</u> РУКОВОДСТВО ПО ЭКСПЛУАТАЦИИ

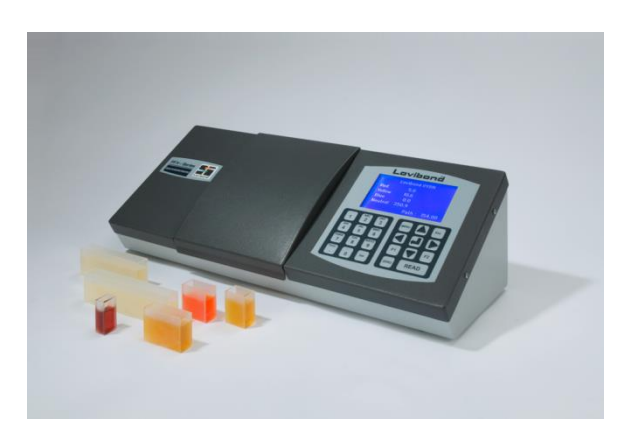

Компания Tintometer ltd Tintometer Limited, Sun Rise Way, Amesbury, Wilts, SP4 7GR Телефон: +44 1980 664800 Электронная почта: sal[es@tintometer.com](mailto:sales@tintometer.com)

#### Содержание

- 1 Утилизация отходов электрического оборудования
- 2 Предупреждение
- 3 Введение
	- 3.1. Пользование руководством по эксплуатации
	- 3.2. Предупреждающие знаки
	- 3.3. Ответственность пользователя
- 4 Технические характеристики прибора
	- 4.1. Описание
	- 4.2. Шкалы цветности
- 5 Распаковка
- 6 Установка
- 7 Осмотр прибора и начало работы
	- 7.1. Вид сзади
	- 7.2. Вид спереди
	- 7.3. Клавиатура
	- 7.4. Запуск прибора
- 8 Установки системных средств
- 8.1. Региональные установки
	- 8.1.1.Установка языка
	- 8.1.2.Установка даты
	- 8.1.3.Установка времени
	- 8.1.4.Установка формата даты
	- 8.1.5.Установка разделительного знака
	- 8.2. Настройка сети
		- 8.2.1.Настройка назначения протокола IP
		- 8.2.2.Статический формат назначения протокола IP
		- 8.2.3.Настройка маски подсети
		- 8.2.4.Настройка основного шлюза
	- 8.3. Общие настройки
		- 8.3.1.Настройка журнала регистрации событий
		- 8.3.2.Настройка звукового сигнала
		- 8.3.3.Настройка спящего режима
- 9 Настройки измерений
	- 9.1. Параметры измерений
		- 9.1.1.Настройки идентификации
		- 9.1.2.Настройки шкалы CIA (МКО)
		- 9.1.3.Настройки длины оптического пути
		- 9.1.4.Свойства образца
		- 9.1.5.Усреднение измерений
- 9.2. Запись измерений
- 10 Настройка нагревателя (только для версий с нагревателем)
	- 10.1. Вкл/Выкл нагревателя
	- 10.2. Настройка требуемой температуры
- 11 Выбор шкал цветности
	- 11.1. Разблокировка шкал цветности
- 12 Измерение нулевой линии
- 13 Подготовка образца
- 14 Проведение измерения
- 15 Отображение результатов на экране
	- 15.1. Спектральные данные
	- 15.2. Шкала цветности МКО
	- 15.3. Другие шкалы цветности
- 16 Печать результатов
- 17 Режим сравнения результатов
	- 17.1. Назначение результата стандартом
- 18 Цветовое различие ∆Е
- 19 Функции базы данных
	- 19.1. Сохранение проведенного измерения
	- 19.2. Загрузка измерения
	- 19.3. Редактирование сохраненных измерений
- 20 Дистанционная калибровка
- 21 Техническое обслуживание

- 21.1. Лампа
- 21.2. Камера для образца
- 22 Стеклянные кюветы Lovibond®
- 23 Сертифицированные эталоны цветности
- Приложение 1 Обновление версии программного обеспечения

Приложение 2 Регистрация прибора

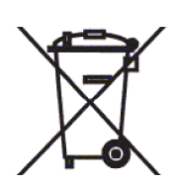

### **1 Утилизация отходов электрического оборудования**

Знак на продукте или на его упаковке означает, что этот продукт не должен выбрасываться, как обычные отходы. Он должен быть передан в соответствующую систему переработки или переслан его производителю для переработки отходов электрического оборудования.

Таким образом продукт будет правильно утилизирован, и Вы поможете предотвратить потенциальные отрицательные воздействия на окружающую среду и здоровье людей.

Вторичная переработка материалов помогает сохранять природные ресурсы. Для получения более детальной информации относительно переработки этого продукта обращайтесь в вашу службу удаления отходов, к производителю данного продукта или в компанию, где Вы купили этот продукт.

### **2 Предупреждение**

Для Вашей безопасности и удобства соединение штепселя с шнуром питания выполнено неразъемным. Этот штепсель может быть заменен только сертифицированным центром обслуживания.

### **3 Введение**

#### **3.1 Пользование руководством по эксплуатации**

В этом руководстве используются следующие обозначения:

**[ ]** Буквы/знаки внутри жирных квадратных скобок указывают на клавиши на клавиатуре.

Пример:

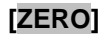

**[ZERO]** Клавиша измерения базовой линии

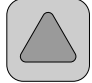

Клавиша Вверх на клавиатуре

*Курсив* Шрифт жирным курсивом указывает знаки, показанные на экране.

Примеры:

*Выберите элемент данных в меню*

*Для продолжения нажмите на любую клавишу*

#### **3.2 Предупреждающие знаки**

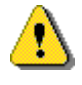

Внимание! Обратитесь к инструкции

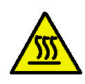

Предупреждение Горячая поверхность

#### **3.3 Ответственность пользователя**

Лица, пользующиеся прибором, должны быть осведомлены, что при использовании прибора способом, не предусмотренным указаниями производителя, функции защиты оборудования могут быть нарушены.

Доступ к некоторым важным узлам прибора оснащен пломбами от постороннего вмешательства. В случае, если эти узлы были вскрыты кем-либо, не относящимся к компании Tintometer Ltd или к авторизованному центру обслуживания, гарантия на прибор аннулируется.

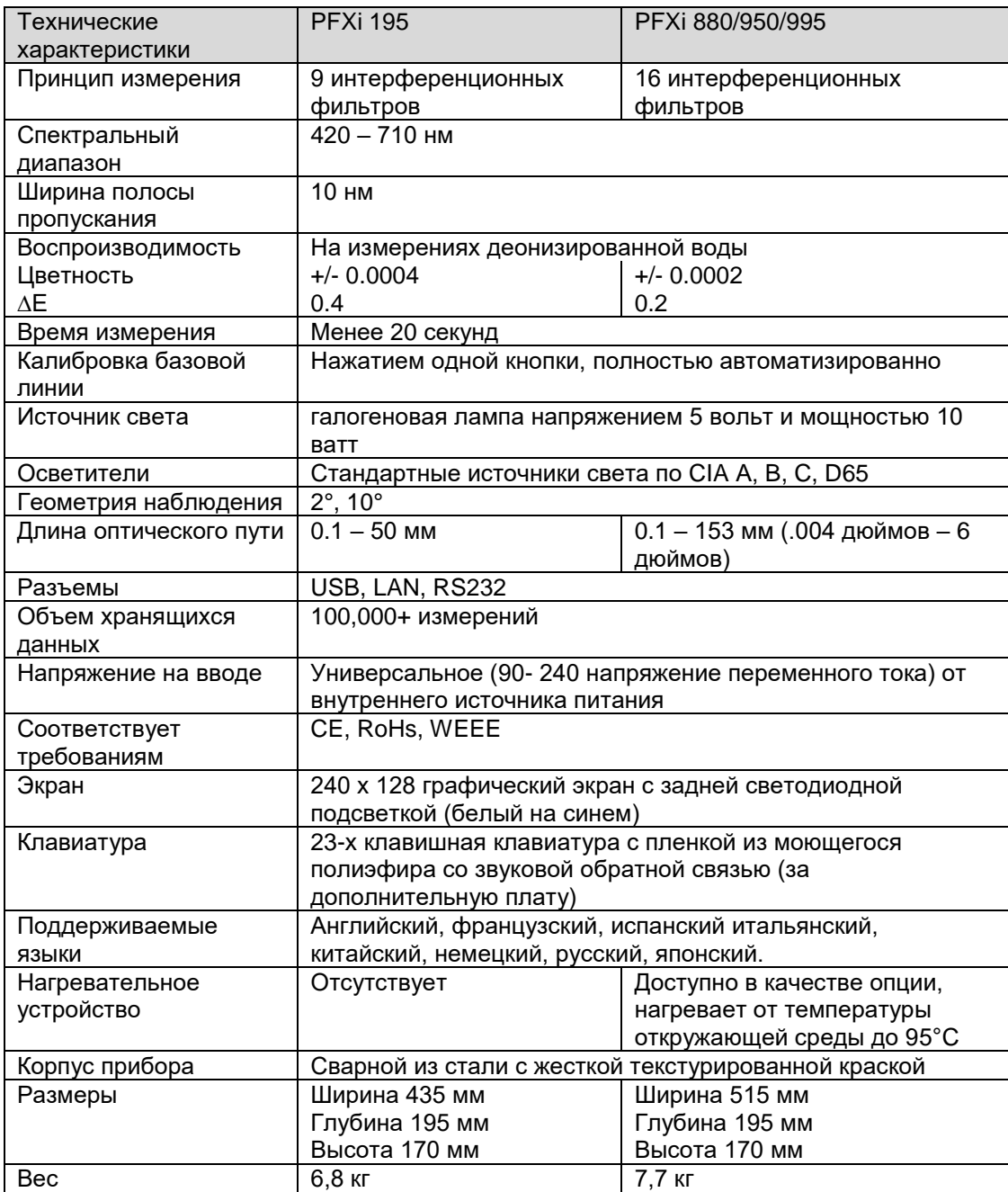

### **4 Технические характеристики прибора**

#### **4.1 Описание**

Приборы PFX*i* Lovibond® являются высоко-точными, спектрофотометрическими колориметрами, предназначенными для объективного измерения цветности прозрачных жидкостей или прозрачных твердых тел. Это легкие в употреблении, автоматические приборы, лишенные субъективности визуальных методов. Система меню направляет операторов в выборе рабочих параметров. После чего измерения производятся одним единственным нажатием клавиши и занимают менее 20 секунд до полного их завершения. Приборы PFX*i представляют собой компактные колориметры с корпусом из стальных элементов, предназначенных для работы в качестве инструмента контроля качества в лаборатории или для 24-х часовой эксплуатации в процессе контроля окружающей среды.*

Приборы PFX*i* Lovibond® работают в качестве самостоятельных колориметров, и состоят из стандартизированного источника света, камеры для образцов, детектора света, монохроматора и процессора.

#### **4.2 Шкалы цветности**

Приборы PFX*i* Lovibond® полностью соответствуют соответстветствовать требованиям цветового анализа образцов, пропускающих свет: жидкие химические вещества, топлива, пивные изделия и воды. Серия PFX*i* позволяет измерять цветность в соответствии с полным диапазоном общеизвестных промышленных шкал. Измерения также могут быть представлены в виде спектральных данных и величин МКО. Приборы PFX*i* также позволяют пользователям получить самое точное совпадение с находящимися в памяти значениями стандартов или построить в соответствии со своими особыми требованиями шкалу из серии стандартных образцов. Пользоватеть может легко настроить прибор PFX*i* для выведения на экран только тех шкал, которые ему нужны.

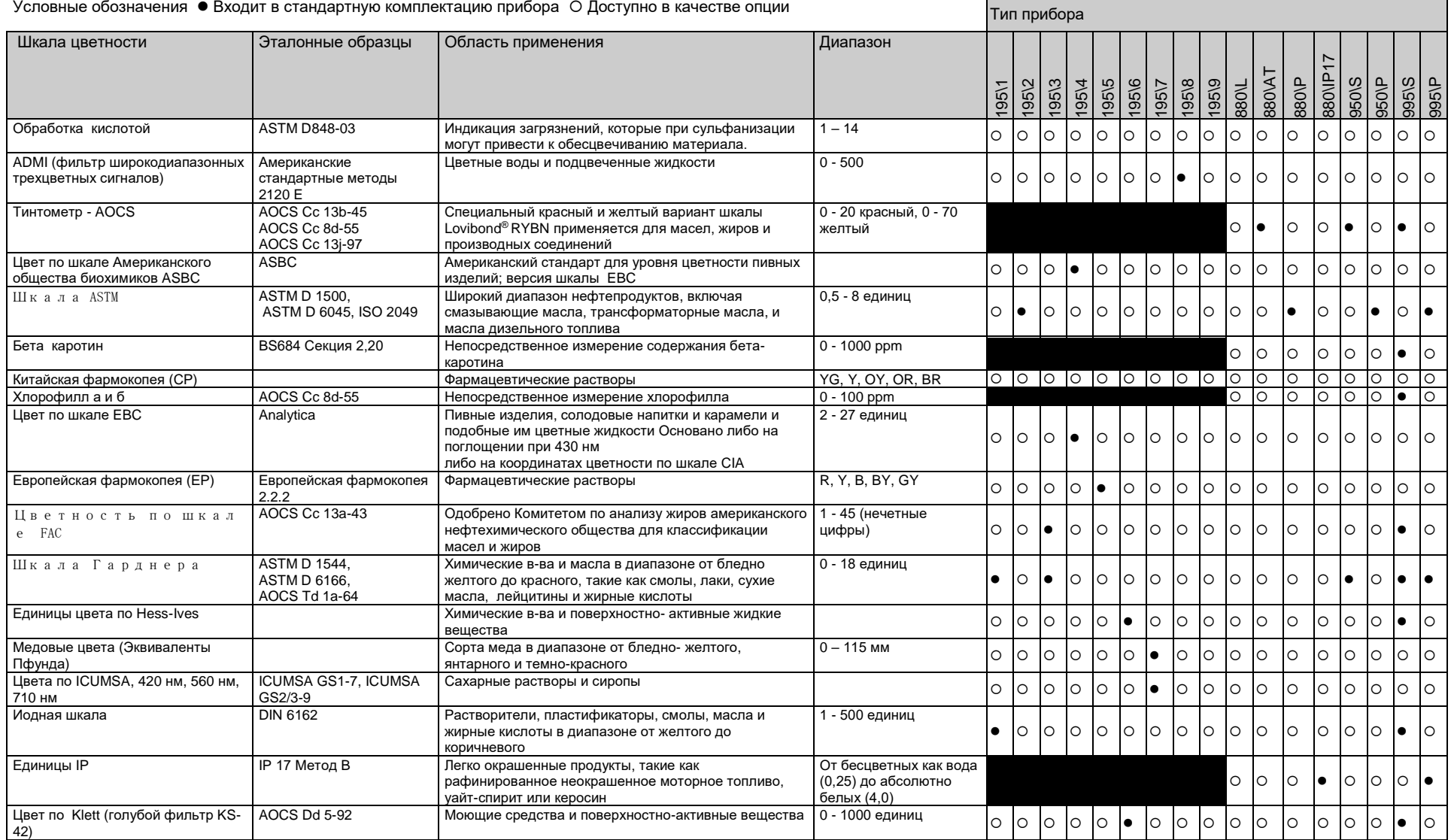

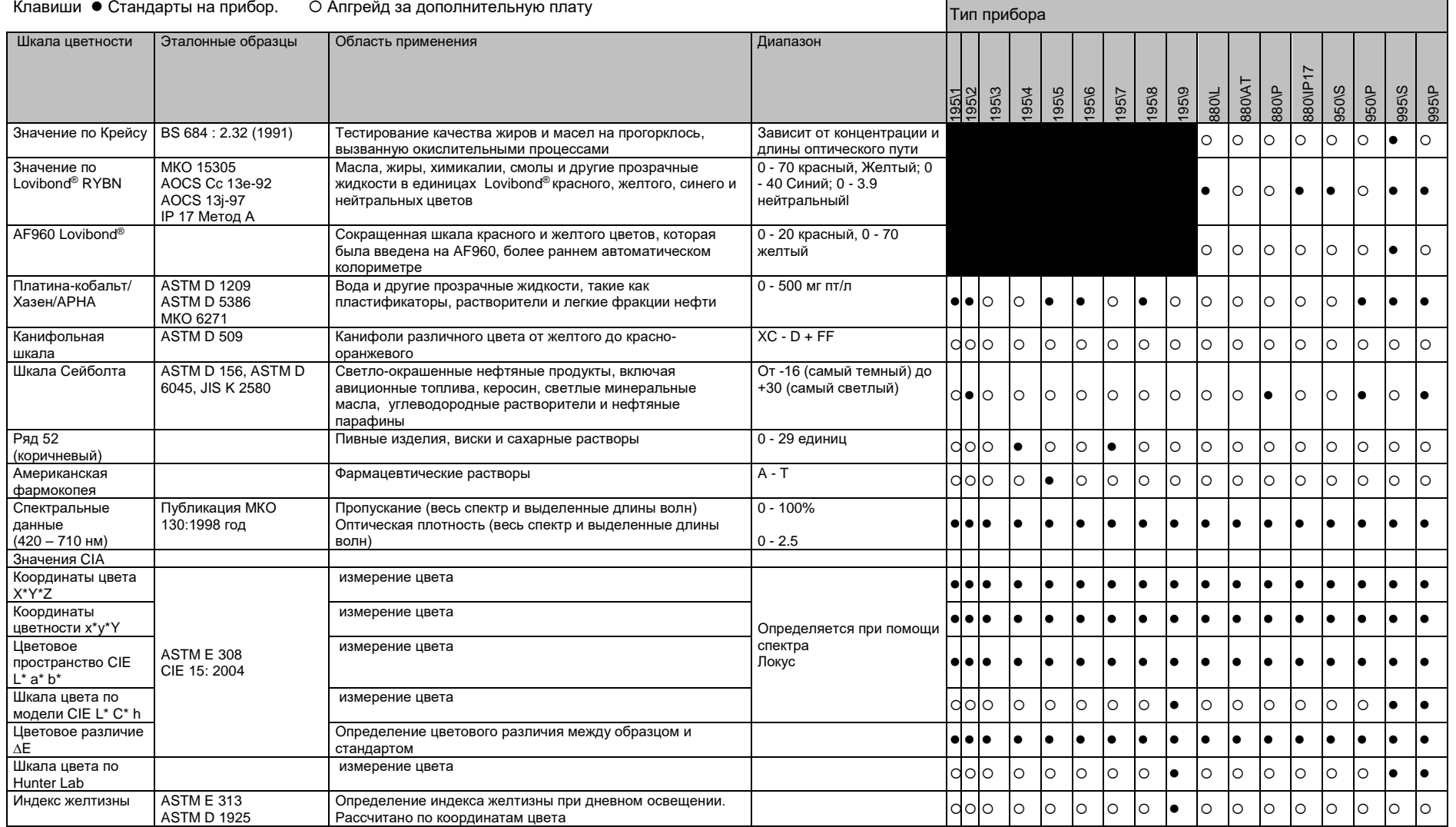

.

### **5 Распаковка**

Комплект поставки для серии PFX*i* состоит из:

Прибора серии PFX*i* (PFX*i*-195, PFX*i*-880, PFX*i*-950 или PFX*i*-995) Внешнего источника питания Комплекта из 3-х шнуров питания (для Великобритании, Европы и США)

Руководства по эксплуатации

CD-диска (содержит ПО Windows и инструкции)

Коробка принадлежностей: Содержит по одному из наименований, указанных для каждого вида прибора в таблице ниже,.

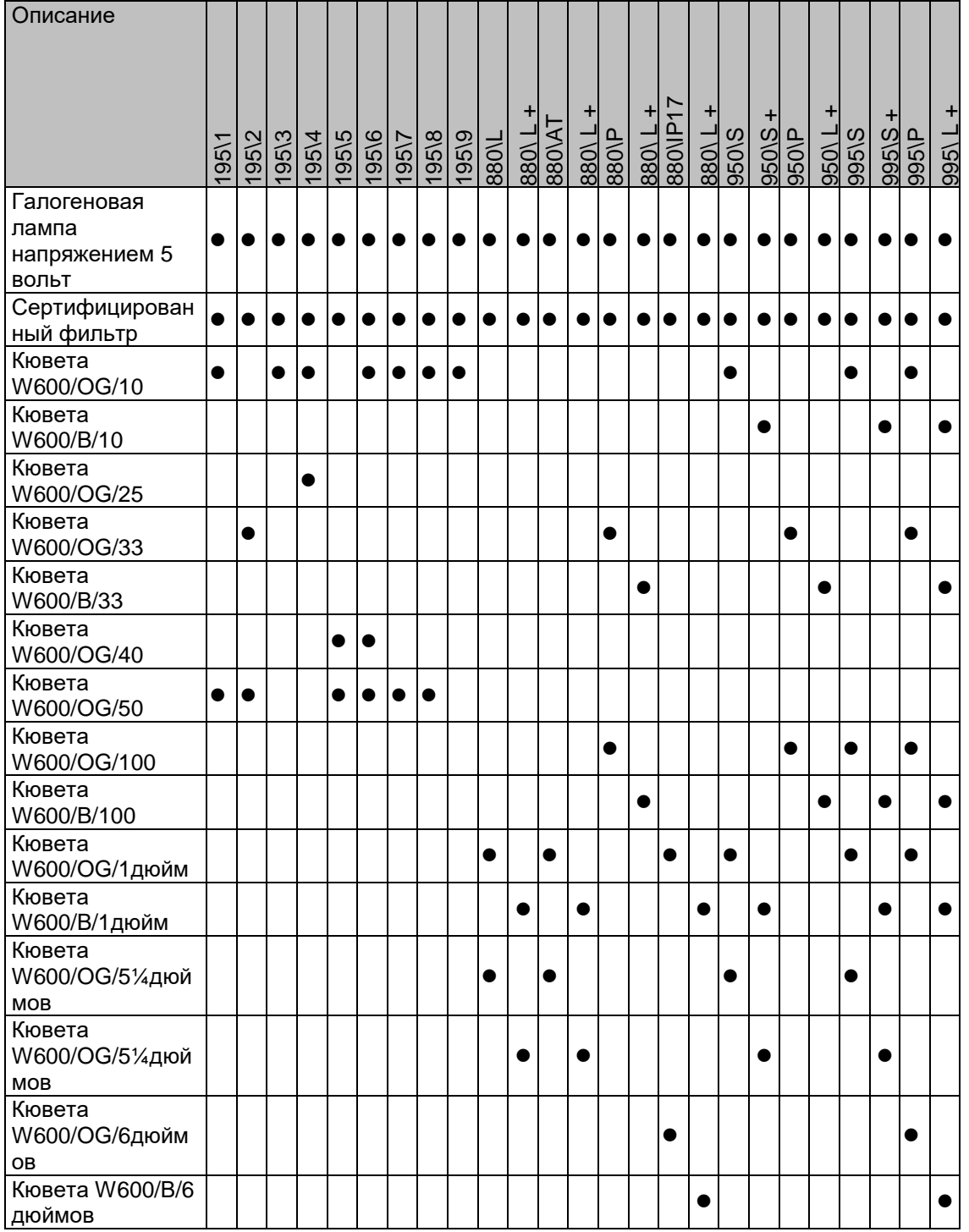

Оригинальные кюветы Lovibond® имеются в комплекте для каждого инструмента. Для обеспечения повторяемости результатов тестирования пользуйтесь только оригинальными кюветами Lovibond® . Кюветы других производителей могут не соответствовать необходимым стандартами качества.

Кюветы Lovibond® для замены могут быть приобретены при указании информации в описании (например, W600/B/10).

Кюветы имеют следующие обозначения:

W600/ = Вид кюветы – размер, высота и т.д. OG/ = Оптическое стекло В/ Боросиликатное стекло для горячих образцов 10 = 10 мм длина оптического пути кюветы 50 = 50 мм длина оптического пути кюветы

PFX*i*-195 Lovibond® весит 6,8 кг, а PFX*i*-880/950/995 весит 7,8 кг. Один человек может легко его поднять, держась двумя руками за обе стороны. Осторожно вытащите Lovibond ® PFX*i* из упаковочной коробки. Удалите упаковку силикагеля из камеры образцов. В упаковку входят источник питания, шнур питания и принадлежности.

### **6 Установка**

Поставьте прибор на ровную горизонтальную поверхность рядом с электрической розеткой, в которой не наблюдается чрезмерных колебаний напряжения. Внешний источник питания обладает функцией автоматического определения напряжения, поэтому нет необходимости установки местного напряжения.

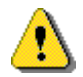

Нельзя работать на приборе в атмосфере, содержащей ЛВЖ.

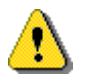

Вставьте шнур питания и включите прибор. Голубая подсветка дисплея указывает на то, что прибор включен.

Если перед установкой прибор находился в холодном месте, дайте ему нагреться до комнатной температуры и убедитесь, что перед включением прибора все запотевание исчезло.

Обязательно обеспечьте достаточное свободное пространство вокруг прибора для постоянной циркуляции воздуха.

## **7 Осмотр прибора и начало работы**

#### **7.1 Вид сзади**

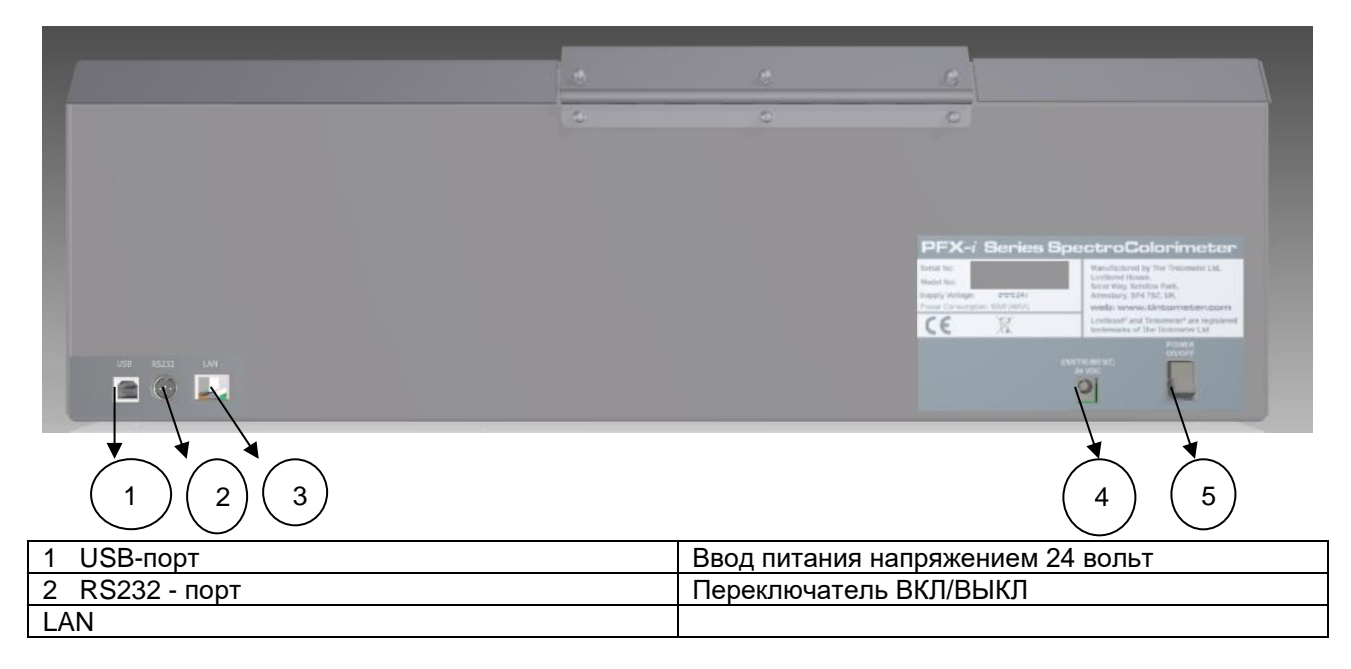

#### **7.2 Вид спереди**

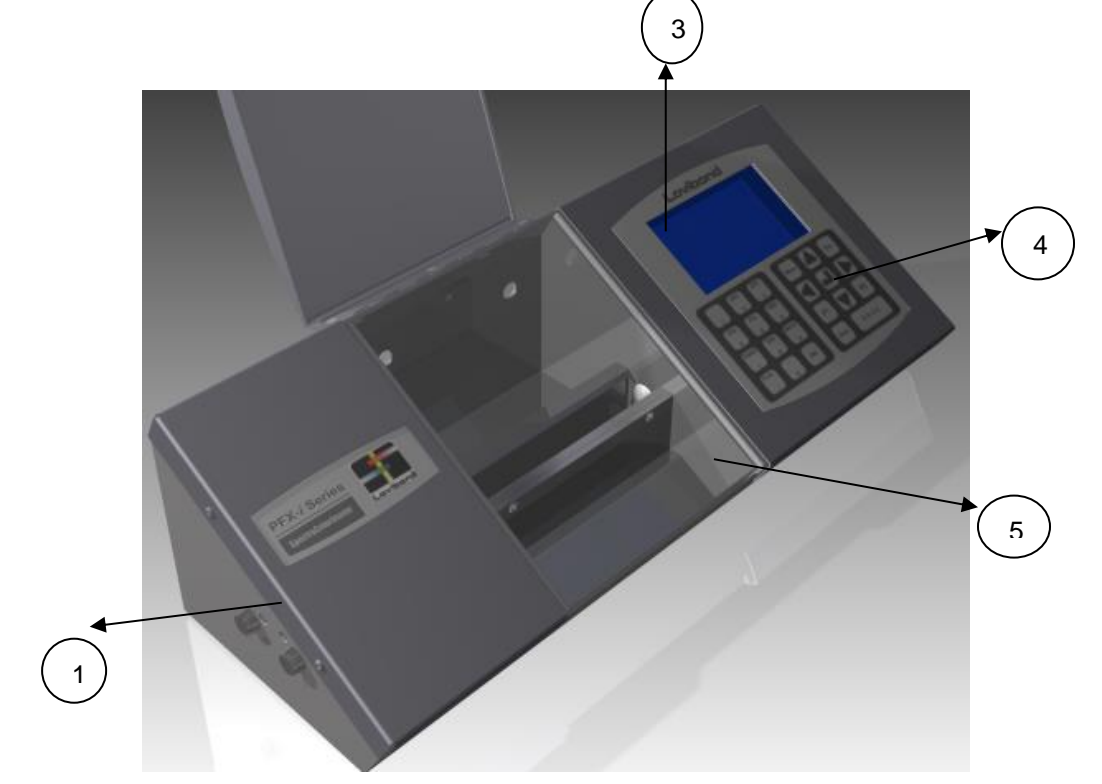

#### Клавиши

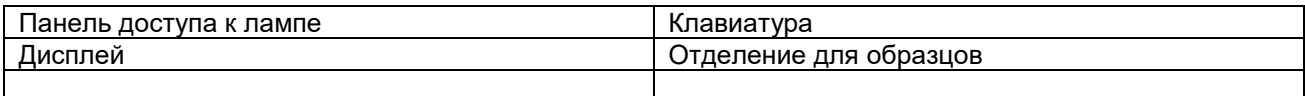

### **7.3 Клавиатура**

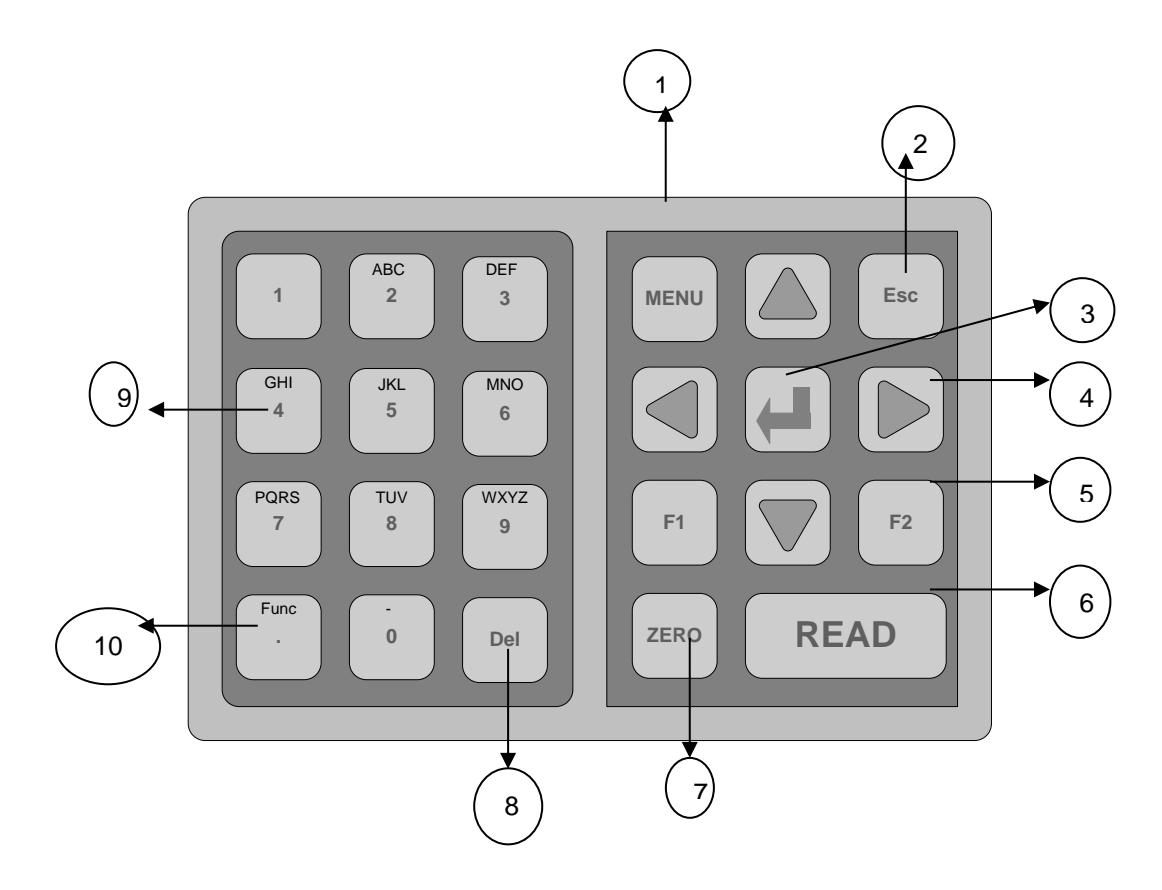

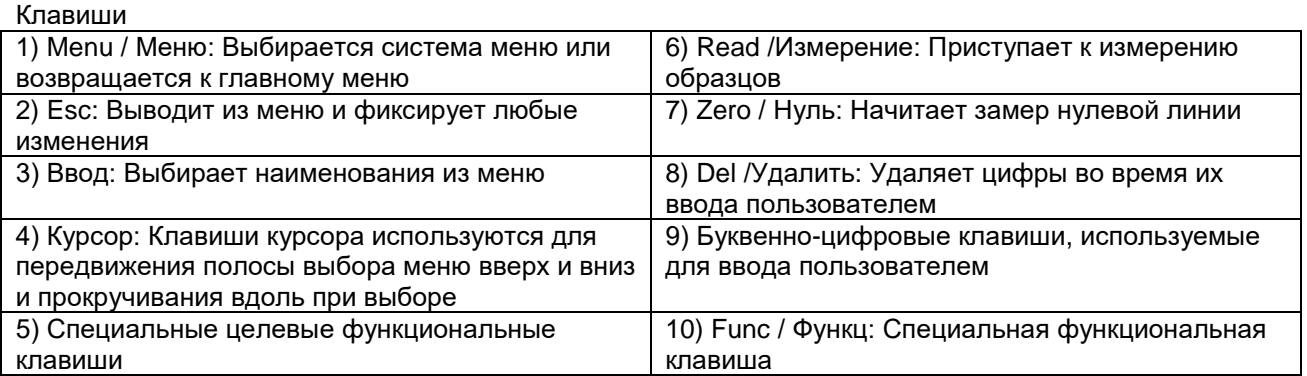

#### **7.4 Запуск прибора**

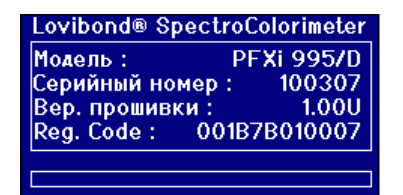

При подключении прибора к источнику питания на экране появляется номер модели, серийный номер и версия программного обеспечения.

### **8 Установки системных средств**

#### **8.1 Региональные установки**

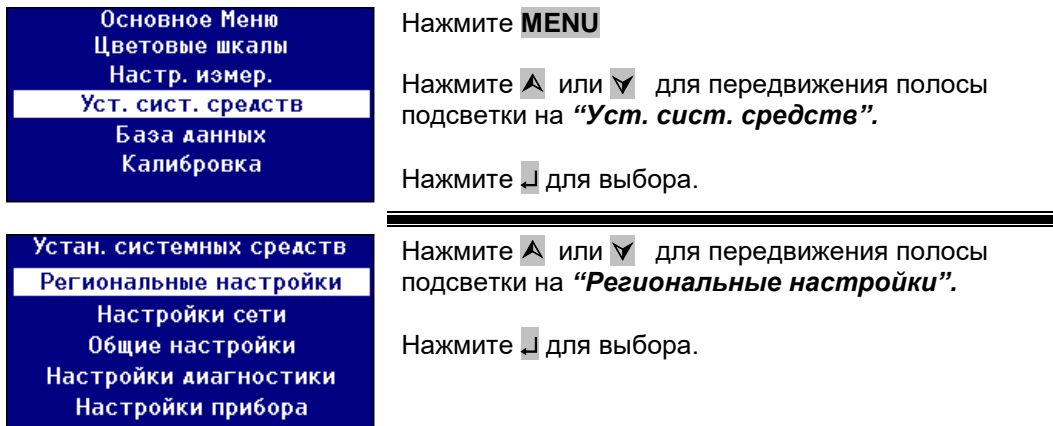

#### **8.1.1 Установка языка**

Серия приборов PFX*i поддерживает следующие языки:* Английский, французский, немецкий, итальянский, португальский, китайский, русский и японский. Прибор может быть установлен на любой из этих языков в любое время. Язык на экране автоматически поменяется на выбранный язык.

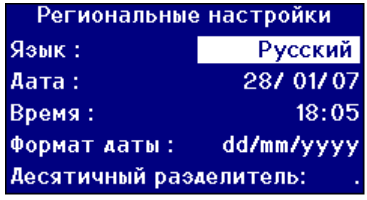

Нажмите А или  $\vee$  для передвижения полосы подсветки на *"Язык".*

Нажмите на  $\triangleright$  или  $\triangleleft$  для прокручивания перечня вариантов.

Нажмите Esc, чтобы выйти из меню и произвести изменение или нажмите А или У для перехода к следующему наименованию меню.

Язык может быть также изменен и в главном меню при нажатии Func и одного из следующих кодов.

- 221 Английский<br>222 Французски
- 222 Французский<br>223 Немецкий
- Немецкий
- 224 Испанский<br>225 Португаль
- Португальский
- 226 Итальянский
- 227 Русский
- 228 Китайский
- 229 Японский

#### **8.1.2 Установка даты**

Серия PFX*i* оснащена встроенными часами. Установка даты на часах производится с целью хранения результатов и печатается вместе с результатами. Часы автоматически учитывают с високосные года.

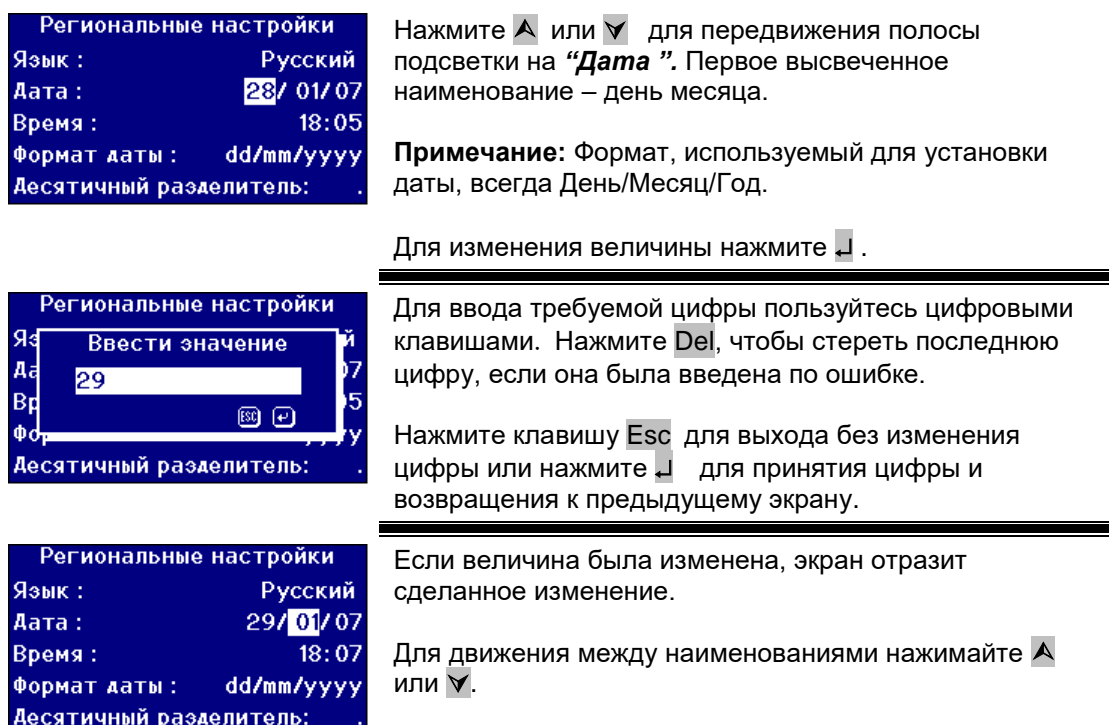

#### **8.1.3 Установка времени**

В приборе есть часы, которые показывают время в 24-хчасовом формате.

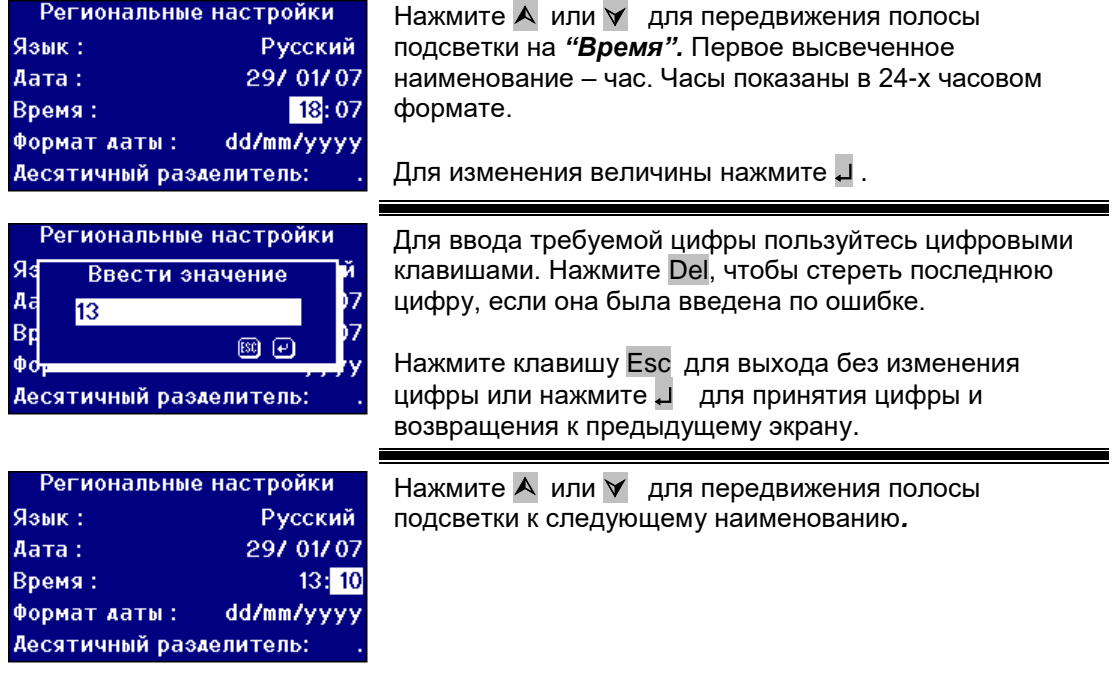

#### **8.1.4 Установка формата даты**

Формат даты может быть установлен либо, как день/месяц/год, либо как месяц/день/год Такой формат используется при пересылке данных на компьютер или принтер и с результатами хранимыми в памяти. Дата, показанная на экране прибора, всегда отображается в формате день/месяц/год.

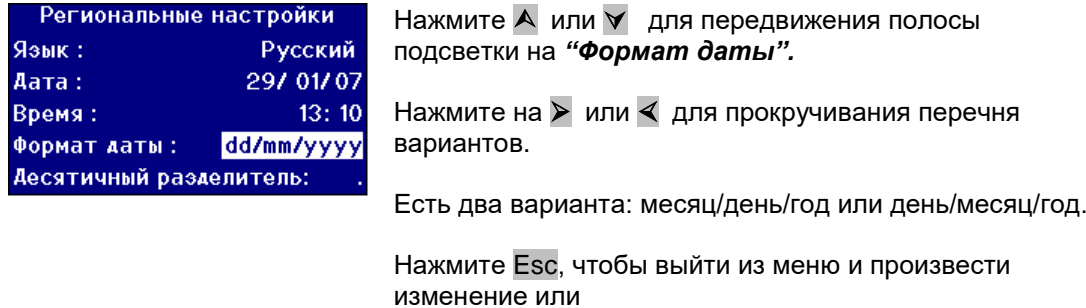

Нажмите А или  $\vee$  для передвижения полосы подсветки к следующему наименованию*.*

#### **8.1.5 Установка разделительного знака**

Десятичный разделитель может быть или «.» или «,». Эта функция использутеся только для форматирования данных, посылаемых на принтер или компьютер. Выбранная установка должна соответствовать региональным установкам, установленным на компьютере. Внутри прибора в качестве разделительного знака всегда используется «.».

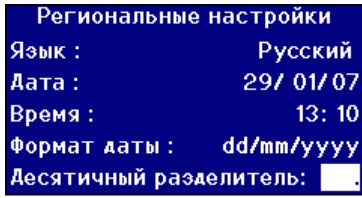

Нажмите А или У для передвижения полосы подсветки на *"Десятичный разделитель".*

Нажмите на ► или < для прокручивания перечня вариантов.

Есть два формата или «.» или «,».

Эта функция использутеся только для форматирования данных, посылаемых на принтер или компьютер. Выбранная установка должна соответствовать региональным установкам, установленным на компьютере. Внутри прибора в качестве разделительного знака всегда используется «.».

Нажмите Esc, чтобы выйти из меню и произвести изменение или

Нажмите А или У для передвижения полосы подсветки к следующему наименованию*.*

### **8.2 Настройка сети**

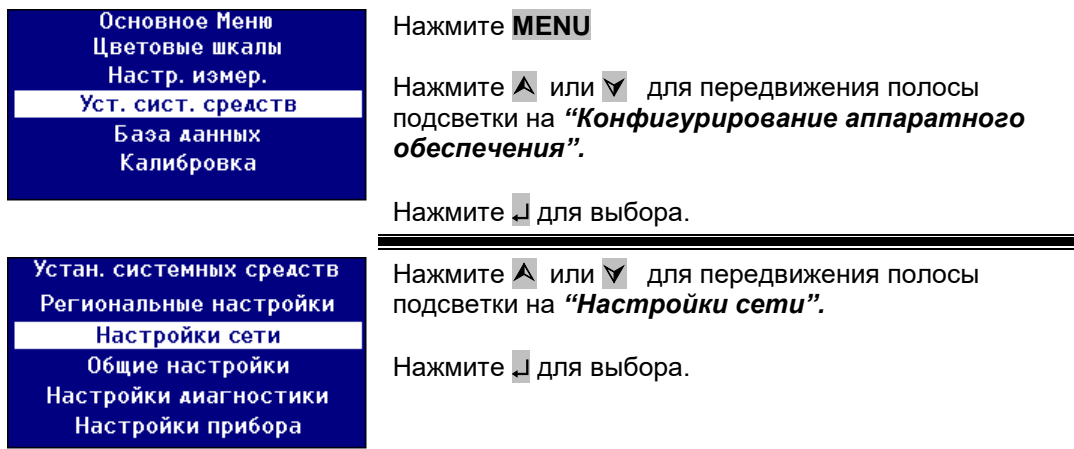

#### **8.2.1 Настройка назначения протокола IP.**

DHCP (Протокол динамического выбора конфигурации протокола IP): Адрес протокола IP в приборе назначается через сервер DHCP. Если эта функция выбрана, нет необходимости в выборе каких-либо других величин настройки сети.

Статистический формат: Администратор сети предоставит адрес протокола IP, который должен быть введен.

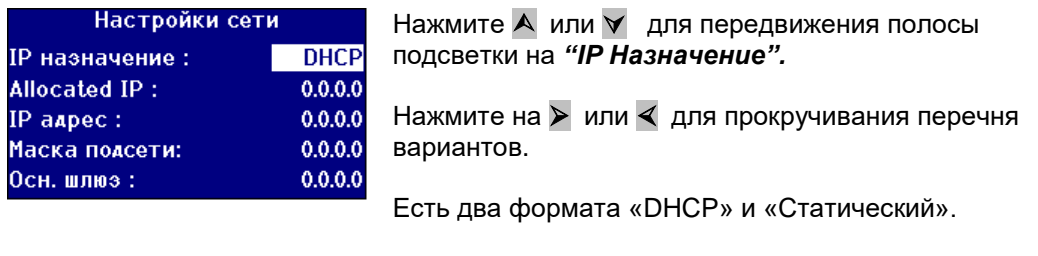

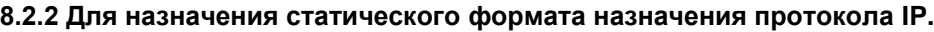

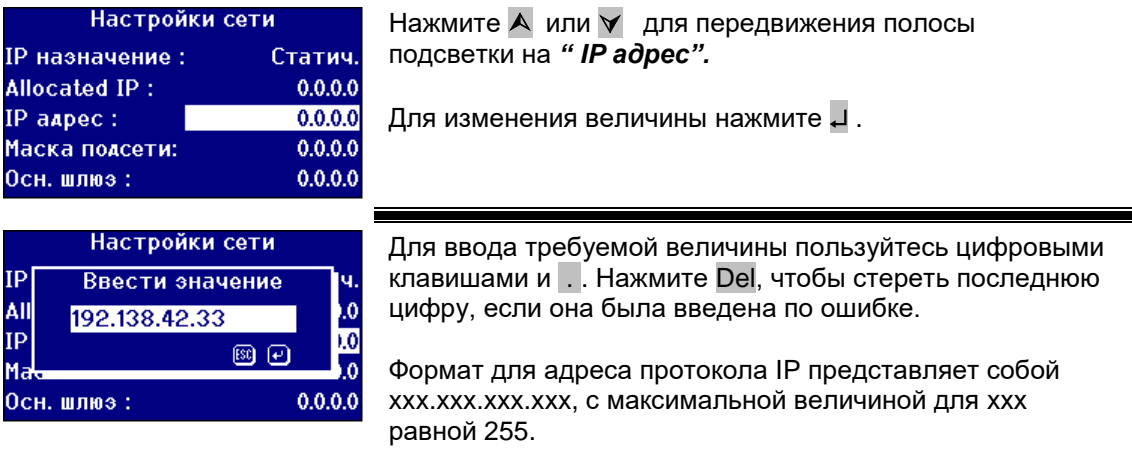

Нажмите клавишу Esc для выхода без изменения величины или нажмите <sup>д</sup> для принятия величины и возвращения к предыдущему экрану.

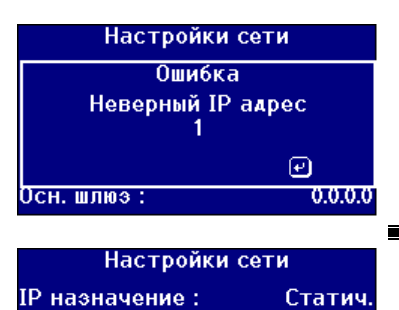

Allocated IP:

IP aapec : Маска полсети:

Осн. шлюэ:

Если при вводе адреса IP допущена ошибка, на экране появится следующее сообщение. Нажмите для выхода из этого экрана и введите нужную величину еще раз.

Нажмите А или у для передвижения полосы подсветки к следующему наименованию*.*

#### **8.2.3 Настройка маски подсети**

192.138.42.33

 $0.0.0.0$ 

 $0.0.0.0$ 

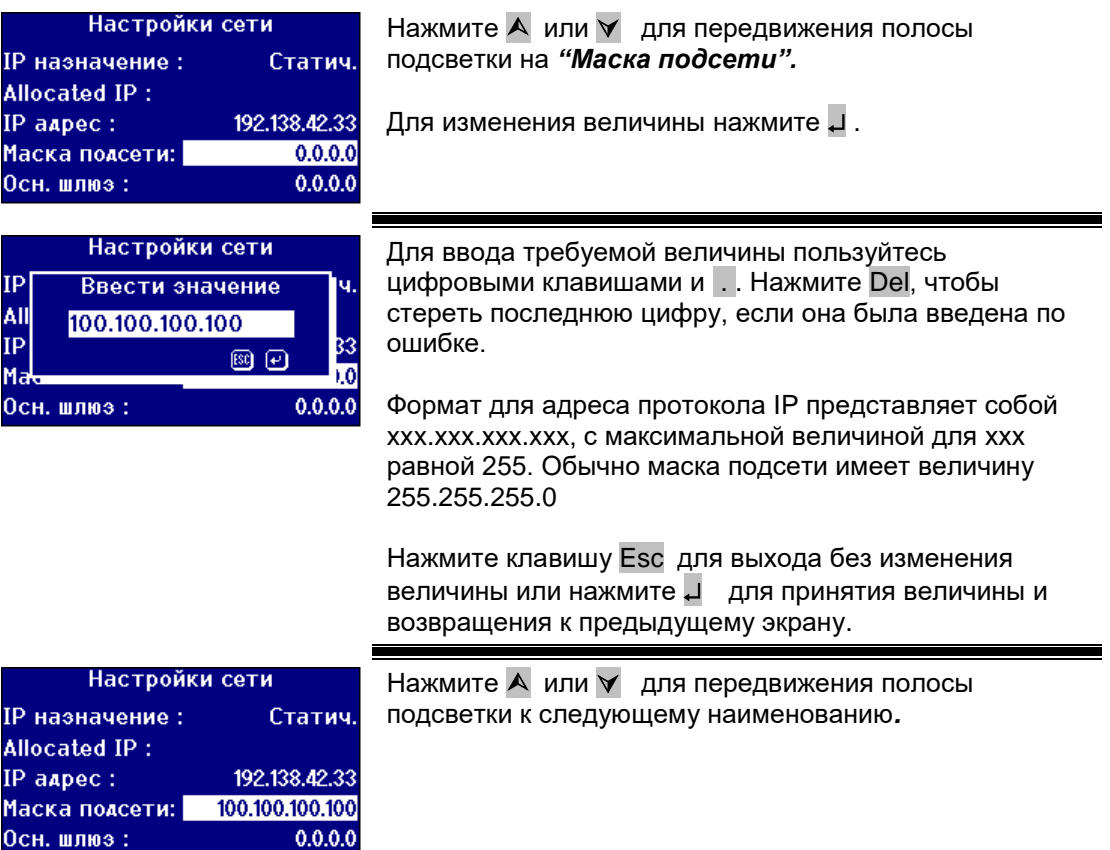

#### **8.2.4 Настройка основного шлюза**

Основной шлюз – это узел (маршрутизатор) в компьютерной сети, который работает в качестве точки доступа в другую сеть. Приборы серии PFX*i* пользуются этим для связи с сервером удаленной калибровки или средствами обеспечения дистанционной диагностики.

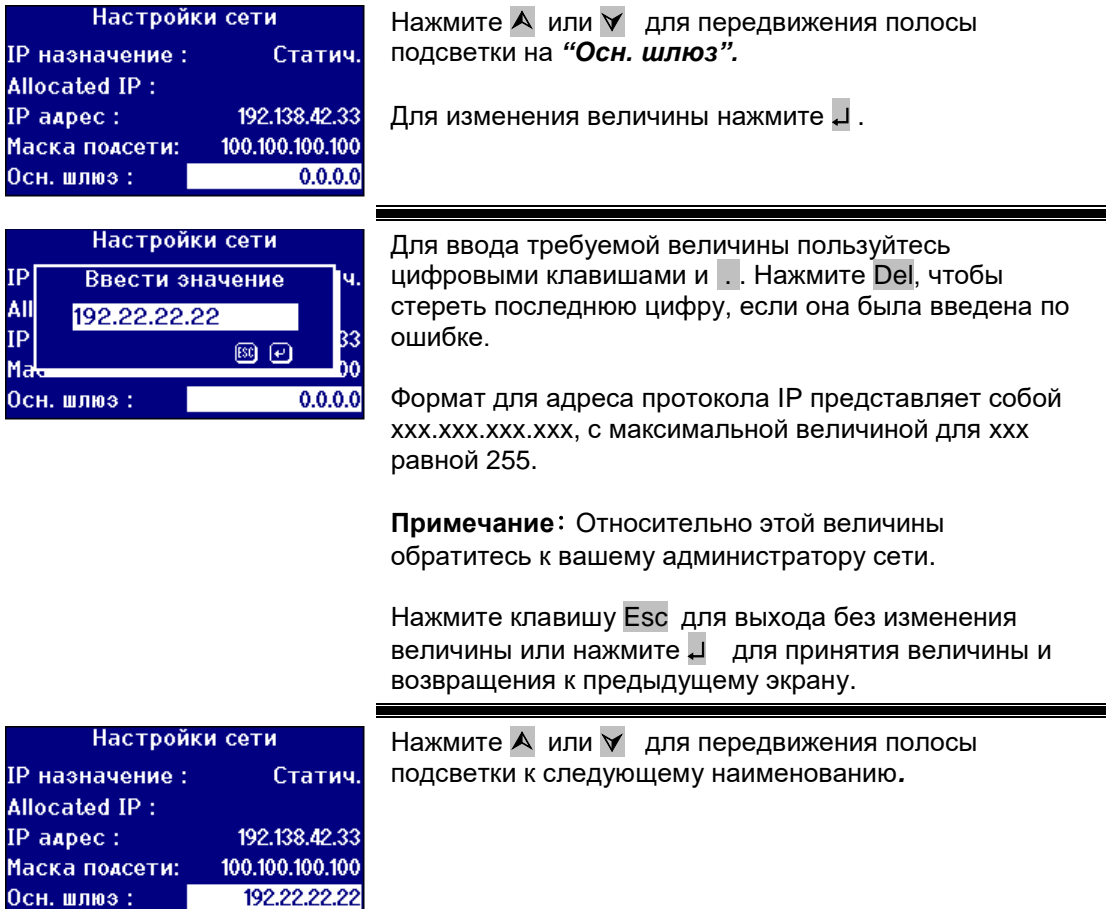

### **8.3 Общие настройки**

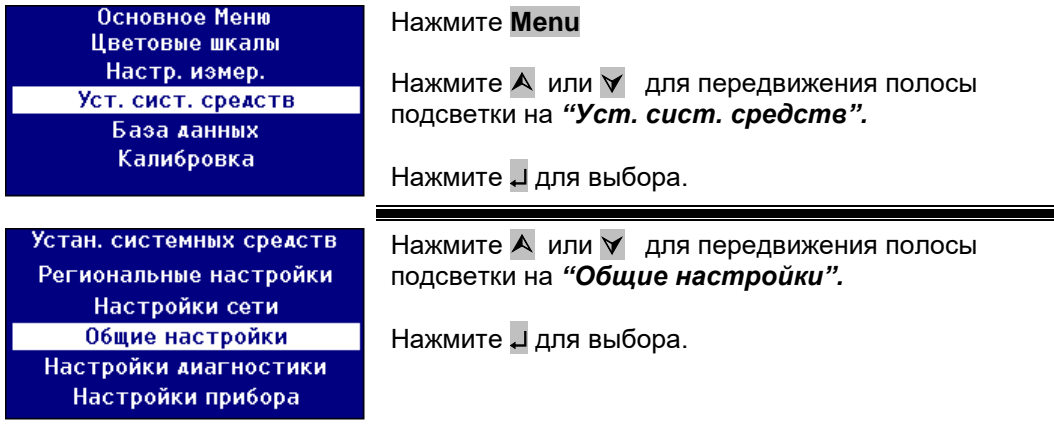

#### **8.3.1 Настройка журнала регистрации событий**

Журнал регистрации событий записывает любое изменение в настройках прибора. Данные высылаются на порт, указанный в «Порте файла регистрации» в «Записи измерений».

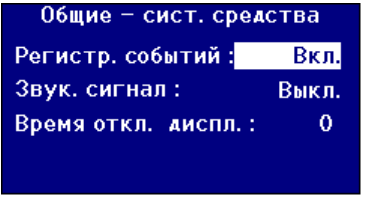

Нажмите А или У для передвижения полосы подсветки на *"Pегистр. событий".*

Нажмите на  $\triangleright$  или  $\triangleleft$  для прокручивания перечня вариантов.

Есть два варианта «Вкл» и «Выкл».

#### **8.3.2 Настройка звукового сигнала**

При каждом нажатии клавиши будет звучать звуковой сигнал, если эта функция подключена, и он будет молчать, если эта функция отключена.

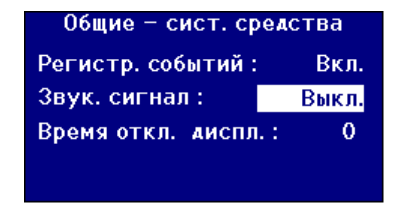

Нажмите А или  $\vee$  для передвижения полосы подсветки на *"Звук. сигнал".*

Нажмите на ► или < для прокручивания перечня вариантов.

Есть два варианта «Вкл» и «Выкл».

#### **8.3.3 Время отключения дисплея**

Если с прибором не производится никаких действий, то через некоторое время подсветка экрана может быть отключена. Это снижает потребление энергии, используемой прибором, находящимся в режиме ожидания. Этот интервал времени измеряется в минутах.

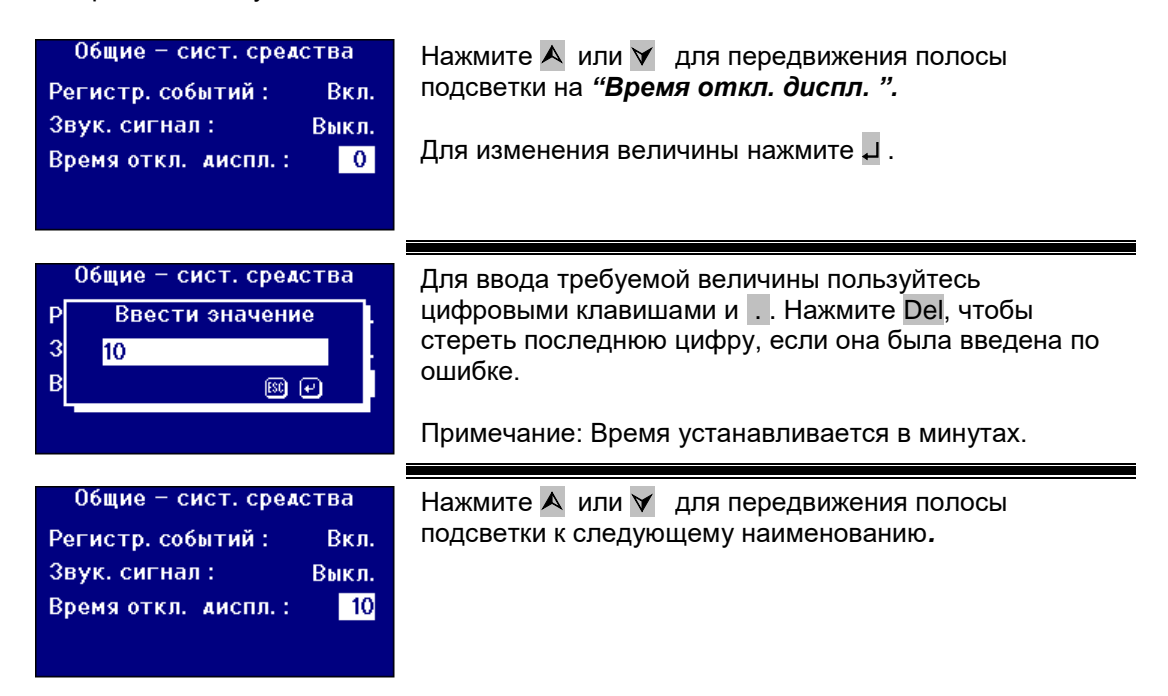

### **9 Настройки измерений**

#### **9.1 Параметры измерений**

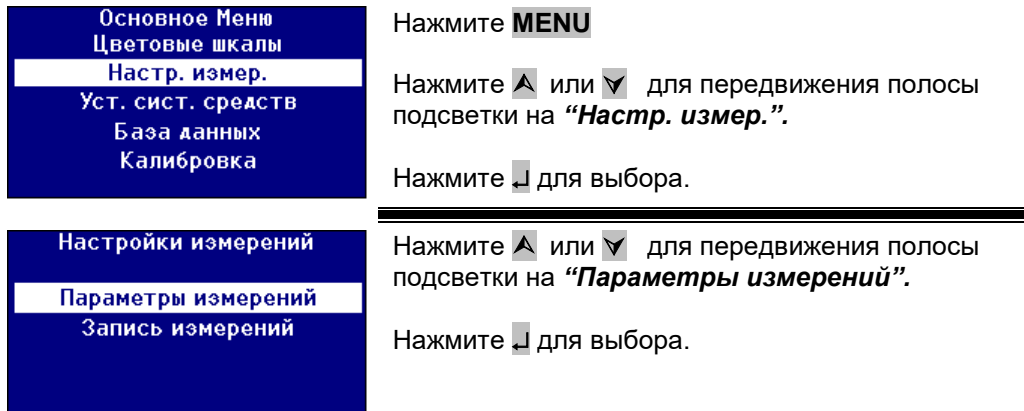

#### **9.1.1 Настройки идентификации**

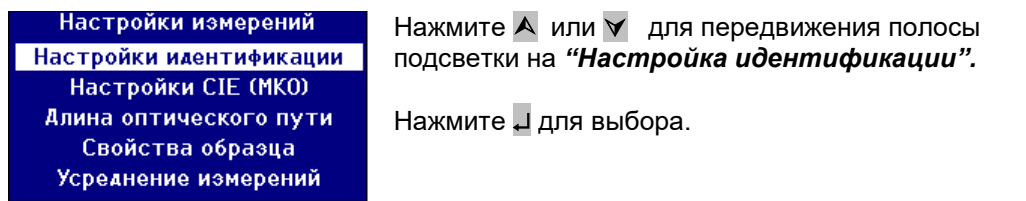

#### **Настройка кода обозначения пользователя**

Если подключена функция кода обозначения пользователя, то при проведении измерения, всплывет диалоговое окно, требующее код пользователя. Если функция кода обозначения пользователя установлена на «Опционально», пользователя достаточно нажать для выбора пустой величины или ввести строчку символов не более 4-х знаков. Если код пользователя настроен на «Требуется» для дальнейших операций пользователь должен ввести хотя бы один знак.

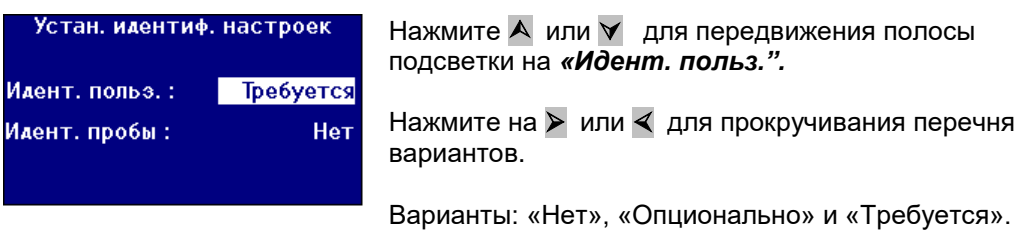

#### **Настройка кода обозначения образца**

Если подключена функция кода обозначения образца, при произведении измерения всплывет диалоговое окно, требующее код образца. Если функция кода обозначения образца установлена на «Опционально», пользователю достаточно нажать для выбора пустой величины или ввести строчку символов, не превышающую 10 знаков. Если код образца настроен на «Требуется» для дальнейших операций пользователь должен ввести хотя бы один знак.

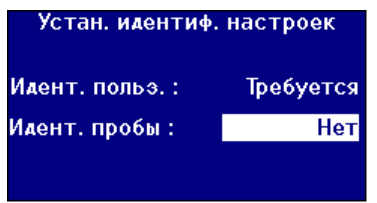

Нажмите А или у для передвижения полосы подсветки на *«Идент. пробы".*

Нажмите на  $\triangleright$  или  $\triangleleft$  для прокручивания перечня вариантов.

Варианты: «Нет», «Опционально» и «Требуется».

#### **9.1.2 Настройка шкалы CIE (МКО)**

Во время измерений цветового пространства CIE / МКО пользователь должен провести настройку правильной геометрии наблюдения и освещения. Изменения этих величин влияют только на шкалу CIE / МКО. Они не влияют на другие цветовые шкалы.

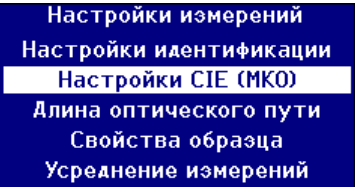

Нажмите А или у для передвижения полосы подсветки на *"Настройка CIE (МКО)".*

Нажмите " для выбора.

#### **Изменение геометрии наблюдения**

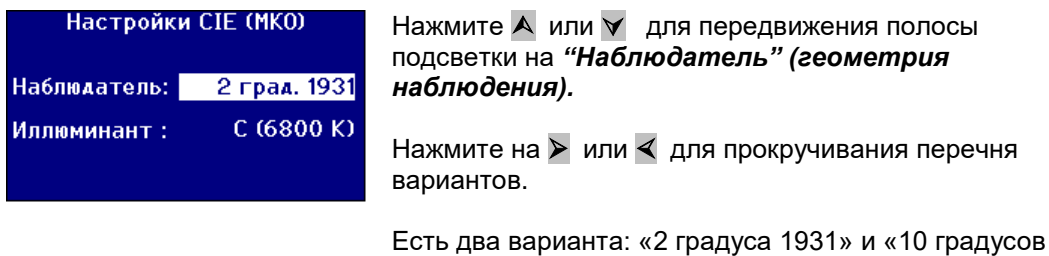

#### **Изменение геометрии освещения**

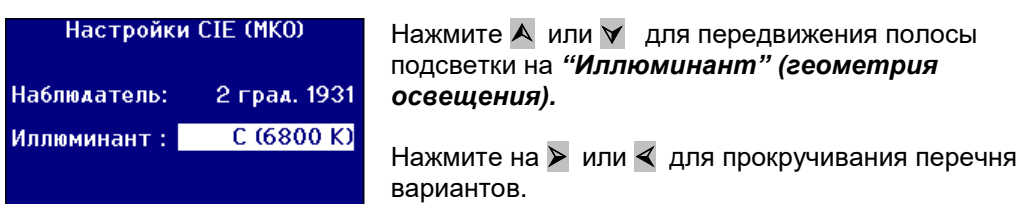

1964».

Варианты: Стандартные источники света А, B, C, D65.

#### **9.1.3 Настройки длины оптического пути**

Для расчета некоторых шкал цветности и параметров, например для хлорофилла, бета-каротина, а также пива, солода и карамели (EBC) и растворов сахара сиропов и меда (Icumsa), используют длину оптического пути кюветы с образцом. Пользователь должен всегда настраивать длину оптического пути на ту, которая используется в кювете образца. При распечатке или хранении результатов также важно, чтобы длина оптического пути кюветы сохранялась вместе с данными измерений.

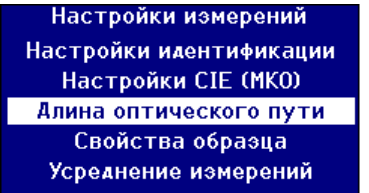

Нажмите А или у для передвижения полосы подсветки на *"Длина оптического пути".*

Нажмите " для выбора.

#### **Выбор длины оптического пути из списка**

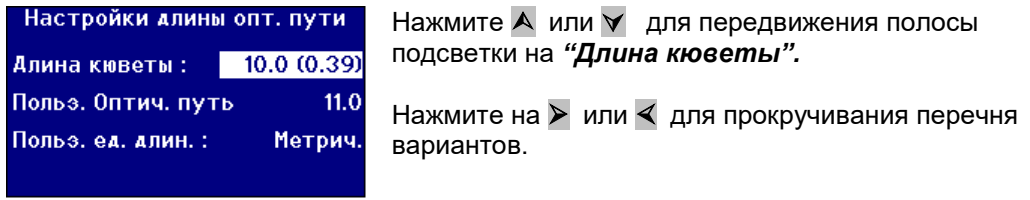

#### **Длина оптического пути, заданная пользователем**

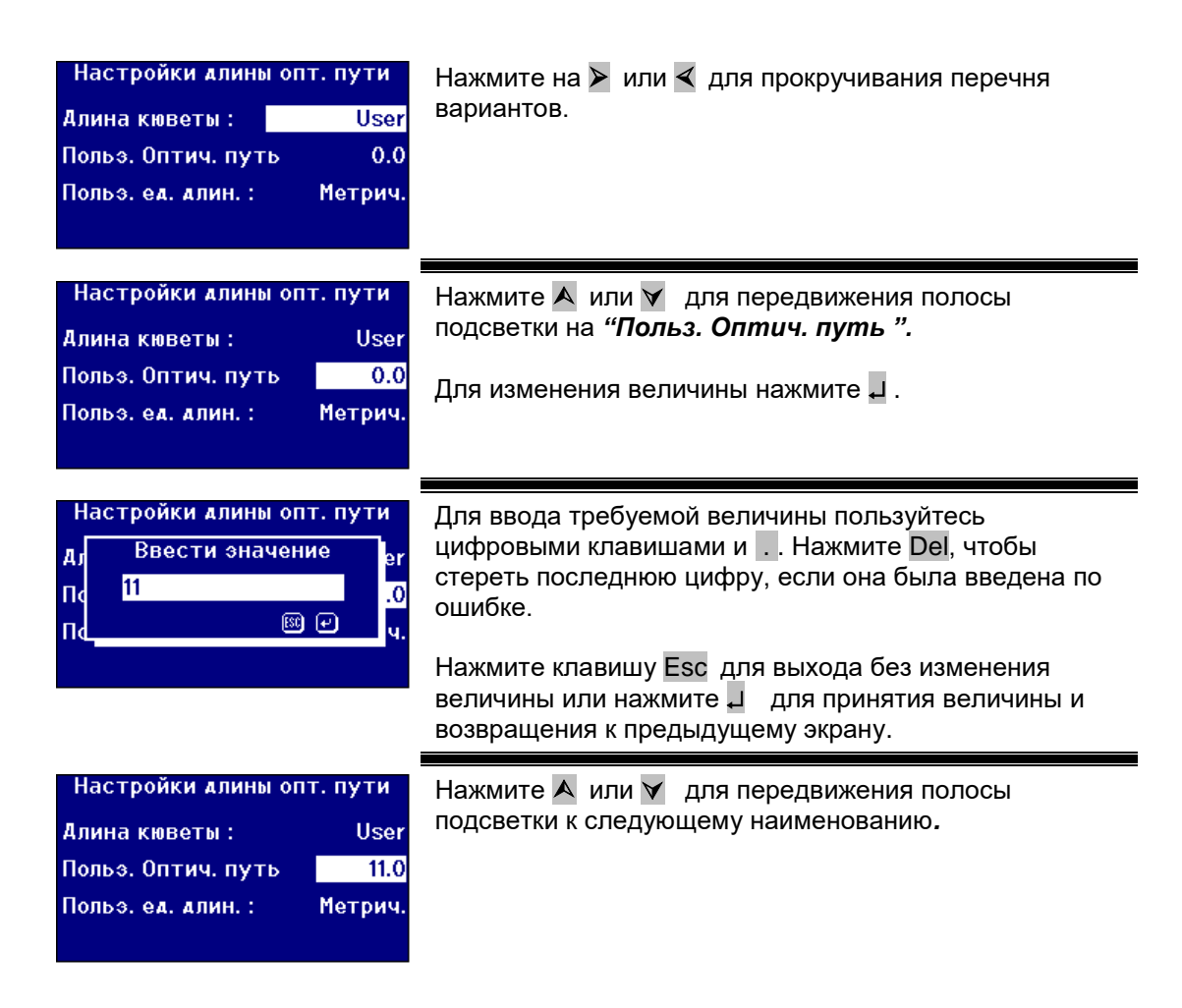

#### **Единицы длины пользователя**

Эта настройка настраивает систему для пользователя вводящего длину оптического пути кюветы.

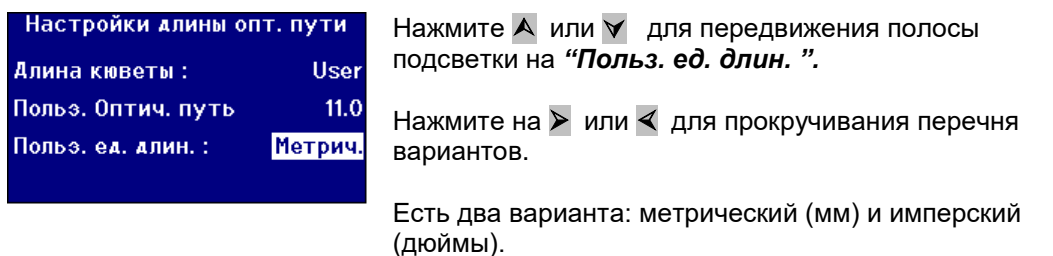

#### **9.1.4 Свойства образца**

Если цветность по шкале ЕВС темнее шкалы, то можно сделать разбавление. PFX*i* учитывает коэффициент разбавления, и, в соответствии с этим увеличивает результат.

Коэффициент разбавления сохраняется для каждого образца, и его величина может быть распечатана. Желательно сохранять эту информацию, поскольку она позволяет другим пользователям увидеть, как было сделано измерение.

Величина по шкале Brix используется только для определения величины ICUMSA.

Как коэффициент разбавления, так и показатель Brix, каждый могут иметь стандартное значение, либо величина может быть введена вручную в момент произведения измерений.

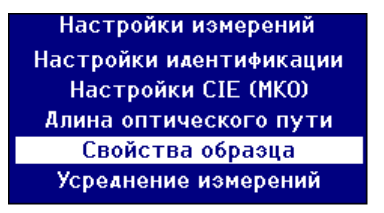

Нажмите А или  $\forall$  для передвижения полосы подсветки на *"Cвойства образца".*

Нажмите для выбора.

#### **Коэффициент разбавления**

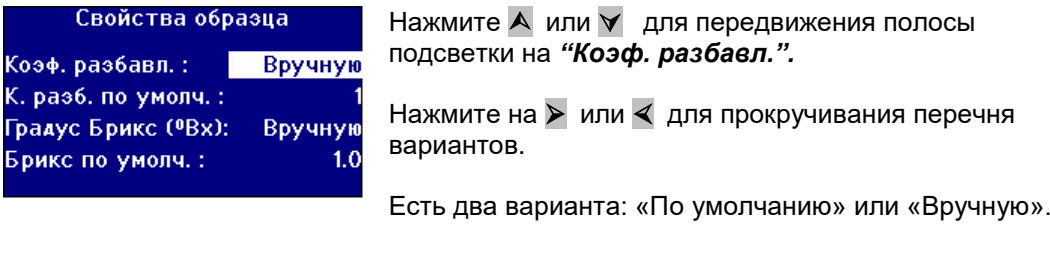

#### **Введение стандартного коэффициента разбавления**

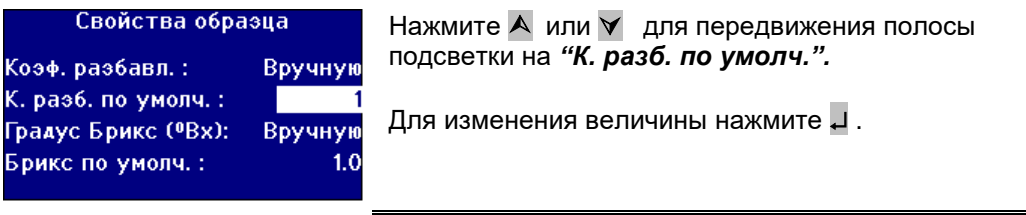

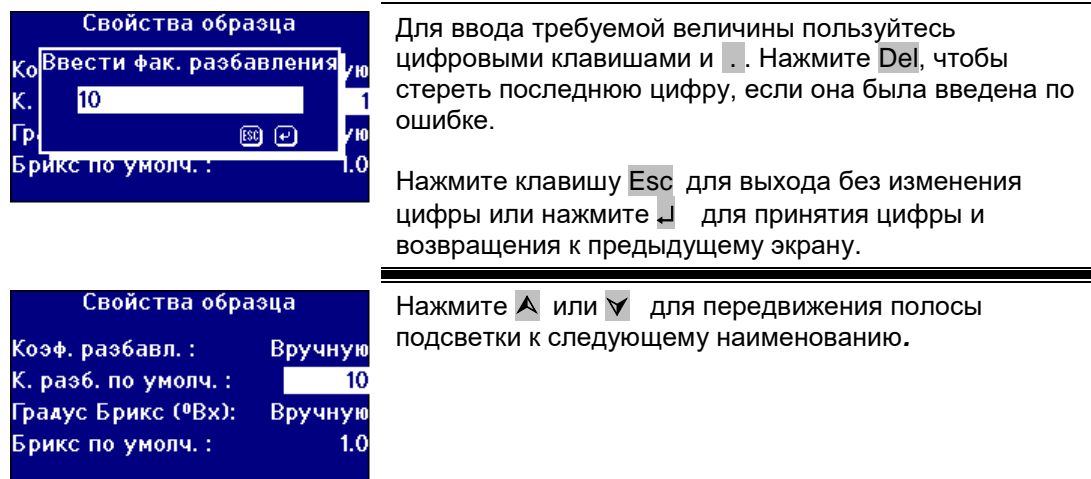

#### **Величина по шкале Брикс / Brix**

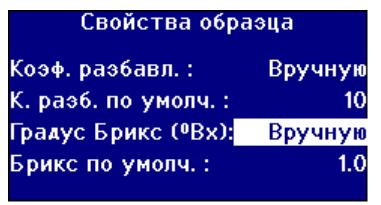

Нажмите А или  $\vee$  для передвижения полосы подсветки на *"Градус Брикс (ºBx)".*

Нажмите на > или < для прокручивания перечня вариантов.

Есть два варианта: «По умолчанию» или «Вручную».

#### **Введение стандартной величины для Brix**

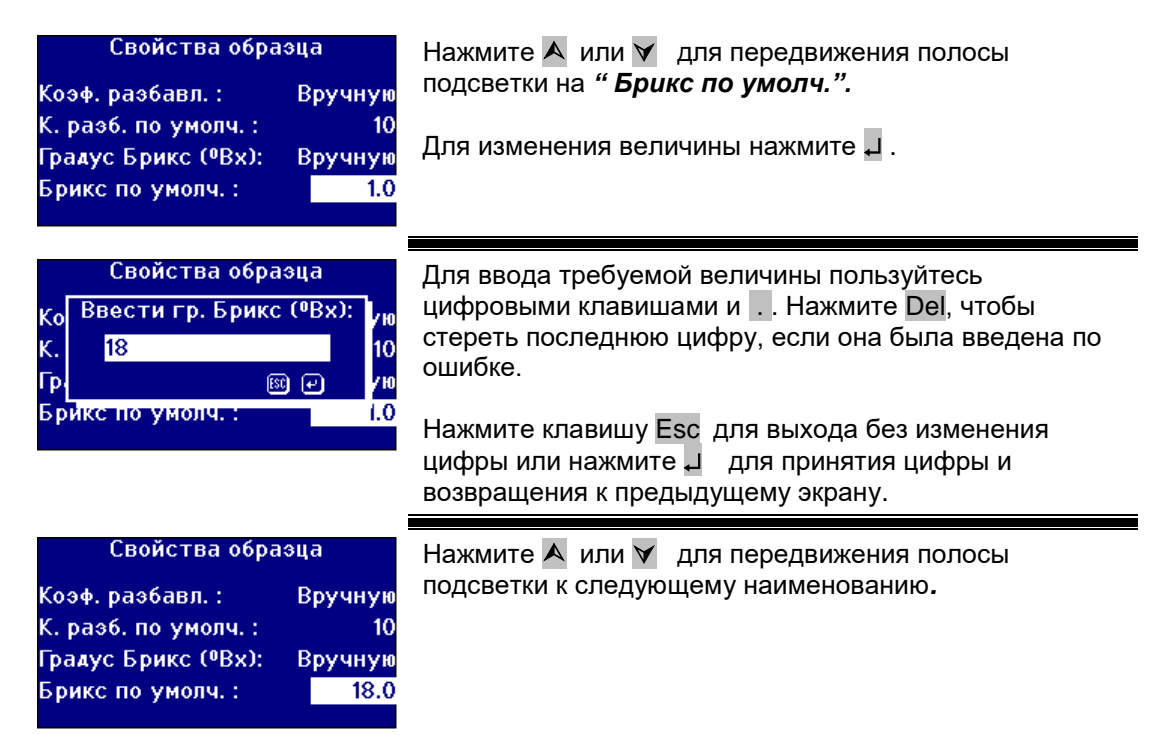

#### **9.1.5 Усреднение измерений**

Настройки измерений Настройки идентификации Настройки CIE (MKO) Алина оптического пути Свойства образца Усреднение измерений

Нажмите  $\overline{A}$  или  $\overline{Y}$  для передвижения полосы подсветки на *"Усреднение измерений".*

Нажмите " для выбора.

#### **Вкл/Выкл усреднения измерений**

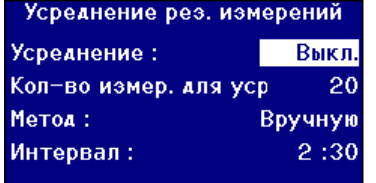

Нажмите А или у для передвижения полосы подсветки на *" Усреднение".*

Нажмите на  $\triangleright$  или  $\triangleleft$  для прокручивания перечня вариантов.

Есть два варианта «Вкл» и «Выкл».

#### **Настройка для получения усреднения нескольких измерений**

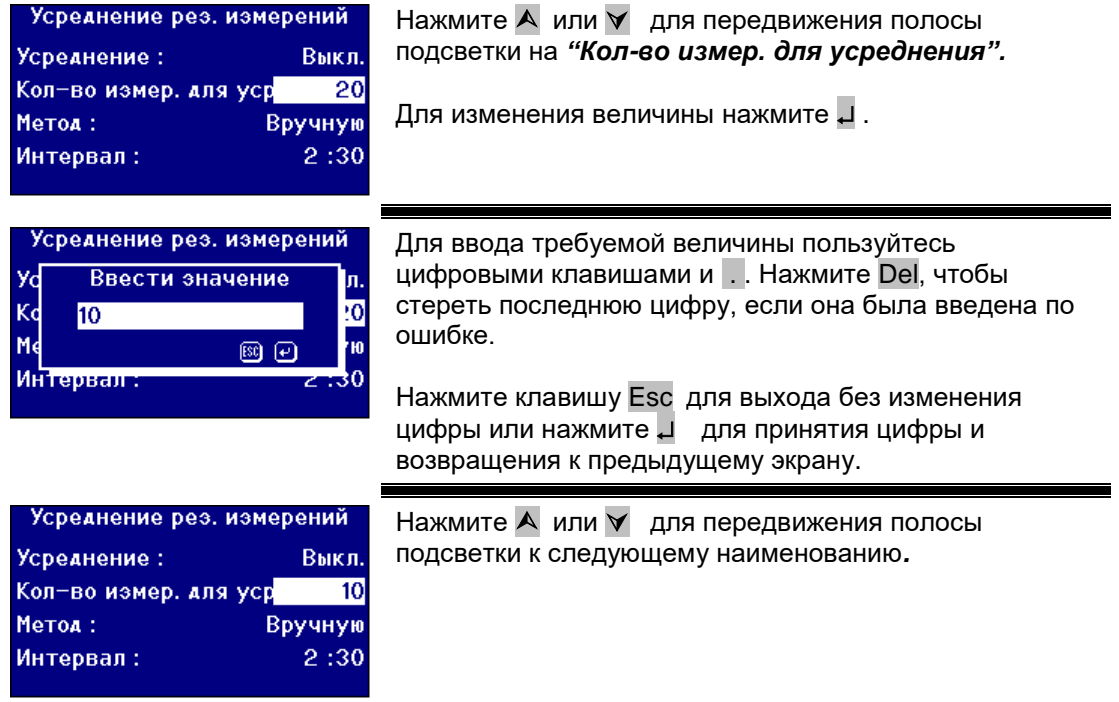

#### **Выбор метода усреднения**

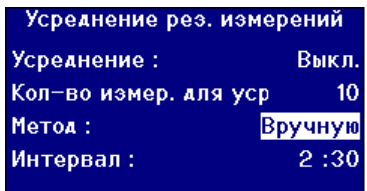

Нажмите А или У для передвижения полосы подсветки на *"Метод".*

Нажмите на  $\triangleright$  или  $\triangleleft$  для прокручивания перечня вариантов.

Есть два варианта «По умолчанию» или «Вручную».

#### **Настройка интервала времени для автоматического усреднения**

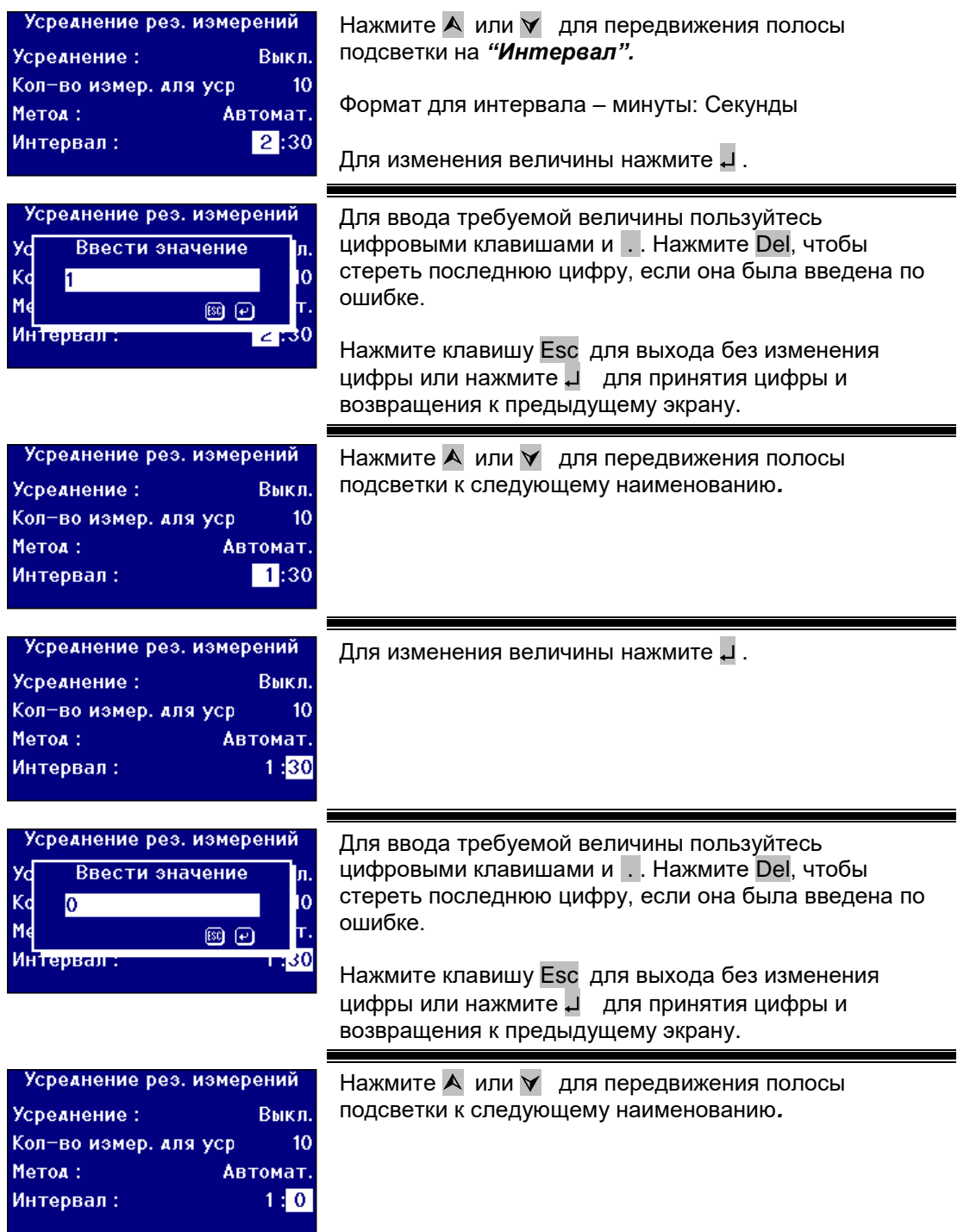

### **9.2 Запись измерений**

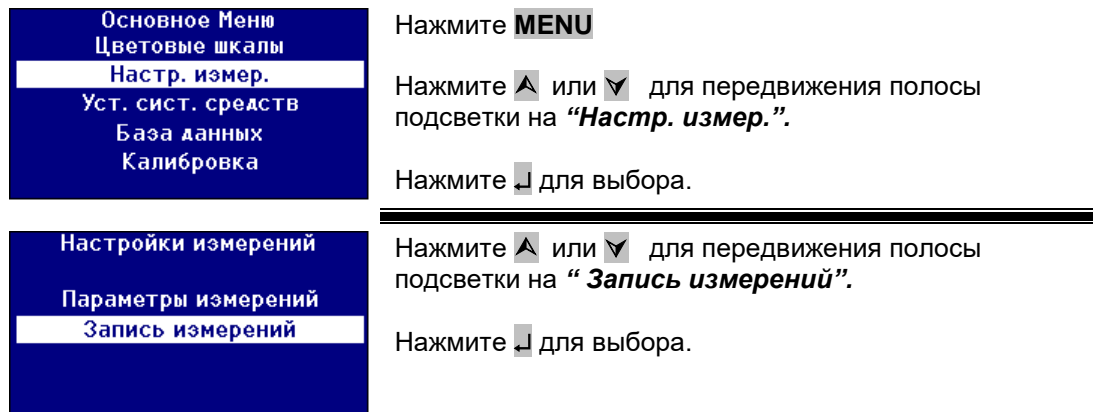

#### **Вкл/Выкл Записи**

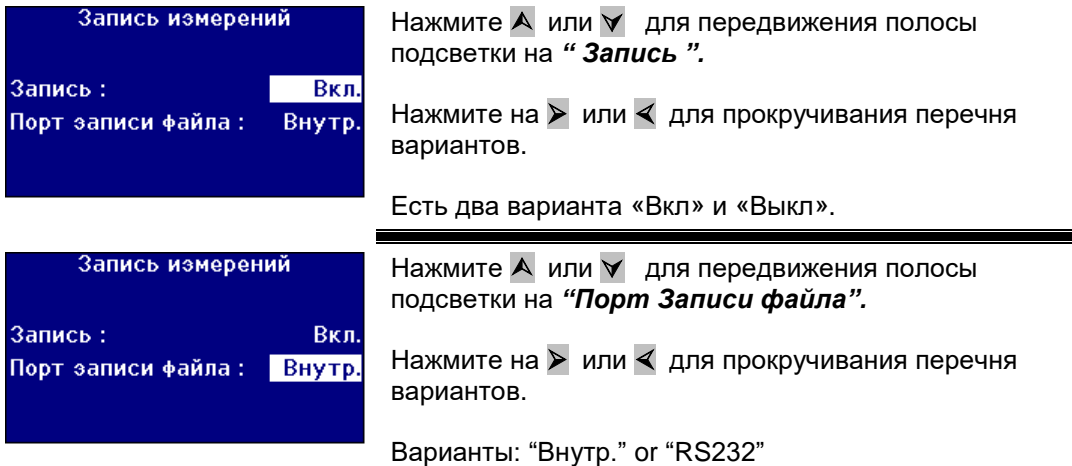

### **10 Настройка нагревателя (только для версий с нагревателем)**

Основное Меню Цветовые шкалы Настр. измер. Уст. сист. средств. База данных **Калибровка Нагреватель** 

#### Нажмите **МЕNU**

Нажмите А или у для передвижения полосы подсветки на *"Нагреватель".*

Нажмите для выбора.

#### **10.1 Вкл/Выкл нагревателя**

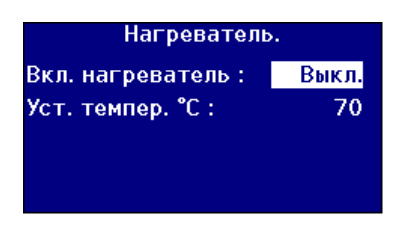

Нажмите А или  $\vee$  для передвижения полосы подсветки на *"Вкл. нагреватель".*

Нажмите на  $\triangleright$  или  $\leq$  для прокручивания перечня вариантов.

Есть два варианта «Вкл» и «Выкл».

**Нагреватель может включаться и выключаться с экрана Результат. При нажатии Func и далее 2 нагреватель выключается, а при нажатии Func и далее 3 нагреватель включается.**

### **10.2 Настройка требуемой температуры**

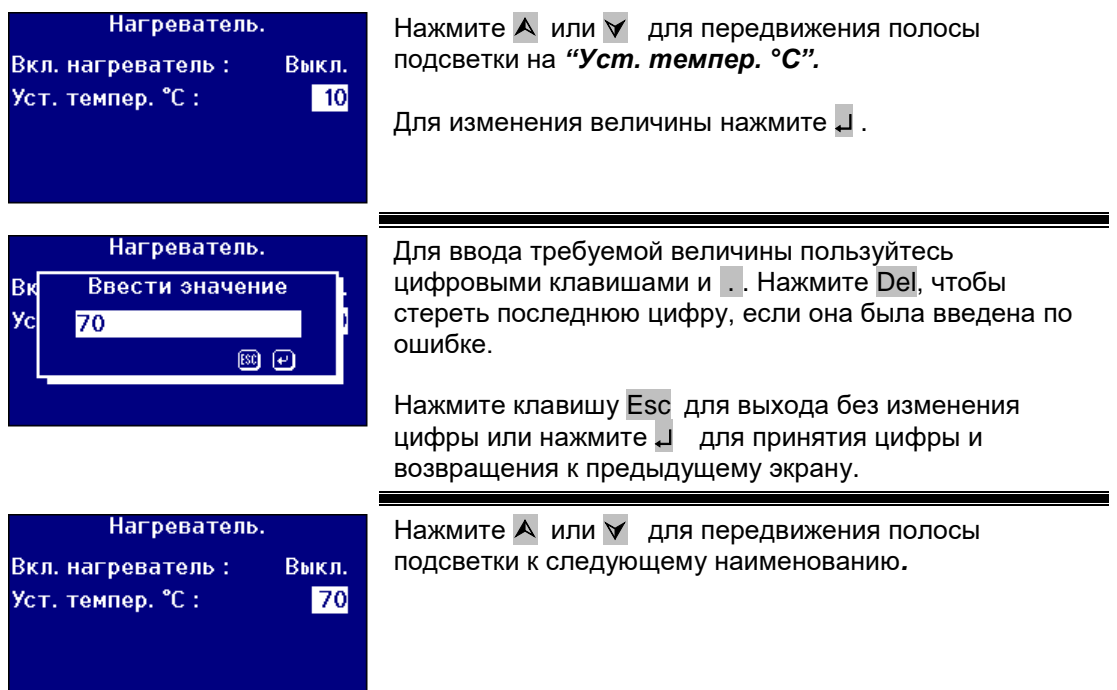

### **11 Выбор шкал цветности**

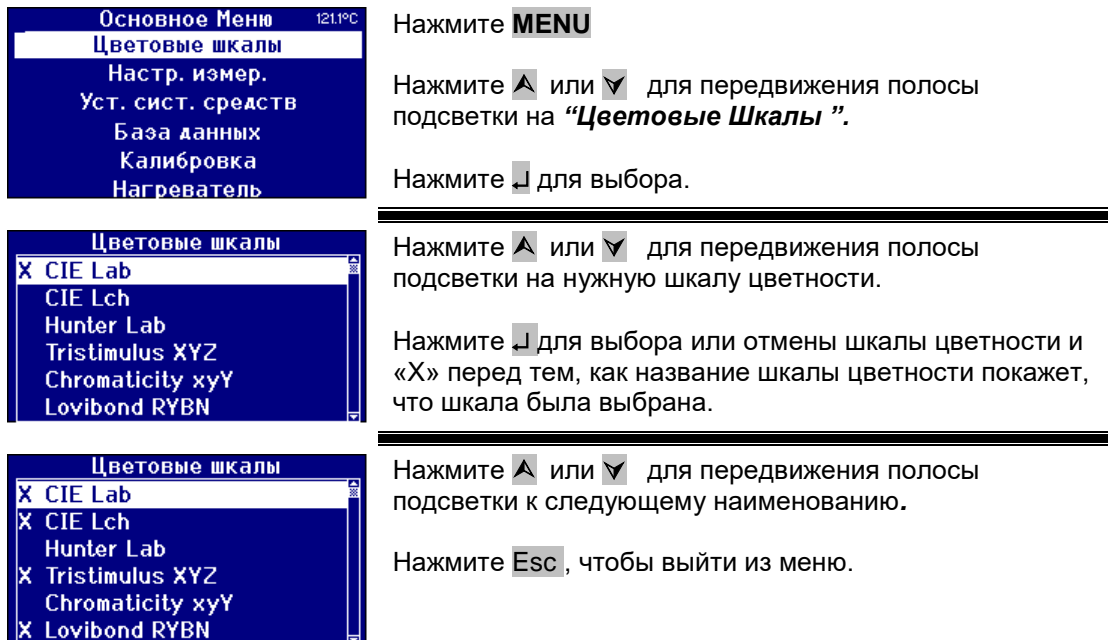

#### **11.1 Расблокировка шкалы цветности**

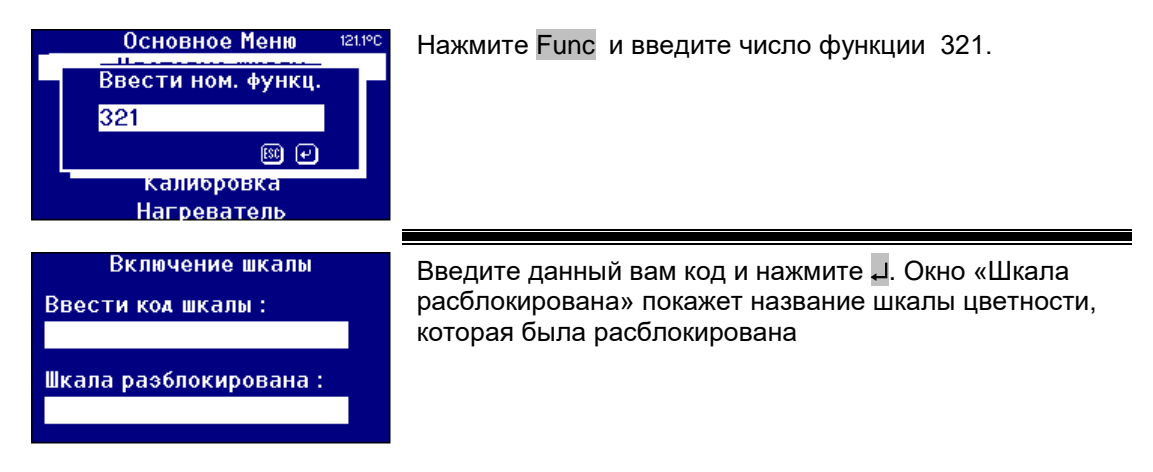

### **12 Измерение нулевой линии**

Замер нулевой линии необходимо провести перед началом измерений образцов, а также периодически при последующем длительном их использовании. Во время замера нулевой линии производится калибровка прибора как для темных, так и для светлых величин. **Во время замера нулевой линии убедитесь, что камера для образцов пуста.** 

Этот замер должен быть повторен не менее 1 раза в 4 часа нажатием клавиши **Zero.**

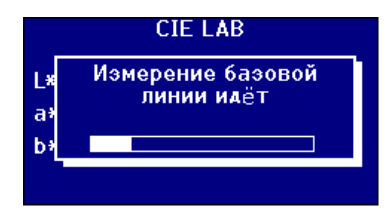

После проведения замера нулевой линии прибор вернется к экрану, который был до нажатия **Zero.**

### **13 Подготовка образца**

Если измерение проводится стандартными методами (см. таблицу ниже), обратитесь к этому методу относительно деталей подготовки образца. В общем случае образцы должны быть прозрачными и не мутными, так как суспензии могут привести к рассеиванию луча света, приводя к искажению результатов.

Убедитесь в том, что окошки кюветы с образцом чисты, берите кюветы только за боковые (матовые) поверхности. Дайте время отстояться вязким образцам, убедитесь в отсутствии воздушных пузырьков, и, что в образце нет никакого движения.

Если образцы измеряются при повышенных температурах, во избежание искажения света луча в результате температурного градиента, кювета также должна быть подогрета. Встряхивание образца в кювете перед началом измерений, может помочь в получении равномерной температуры по всему образцу.

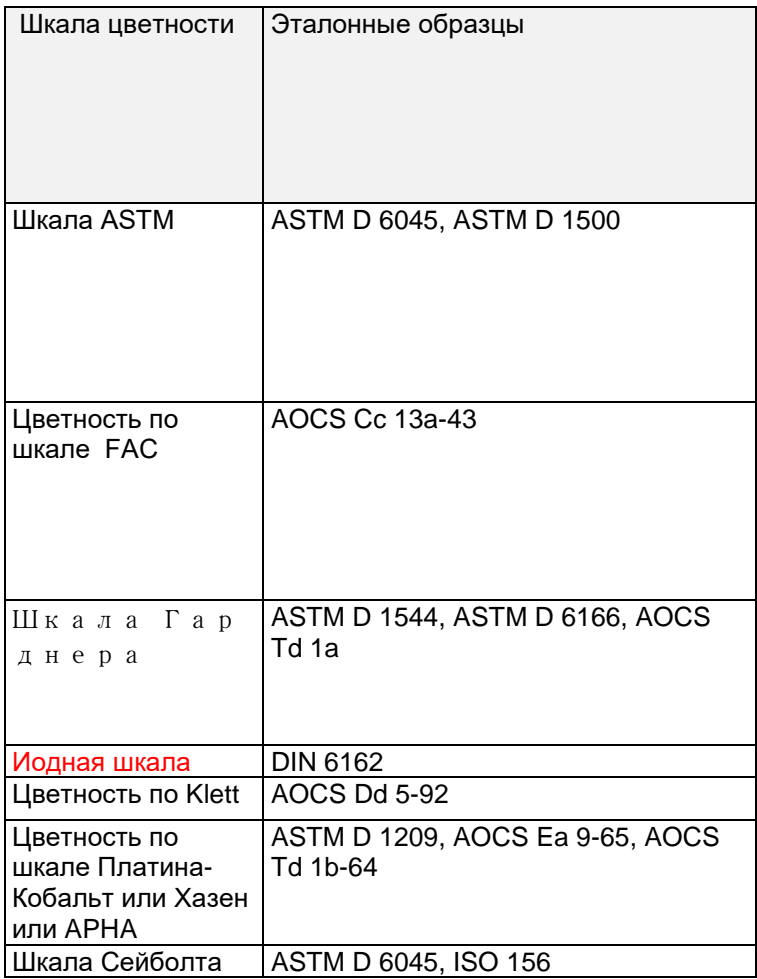

### **14 Проведение измерения**

После завершения замера нулевой линии прибор готов для пользования. Поставьте кювету с образцом у правого края камеры образца. Закройте крышку камеры и нажмите клавишу **Read.**

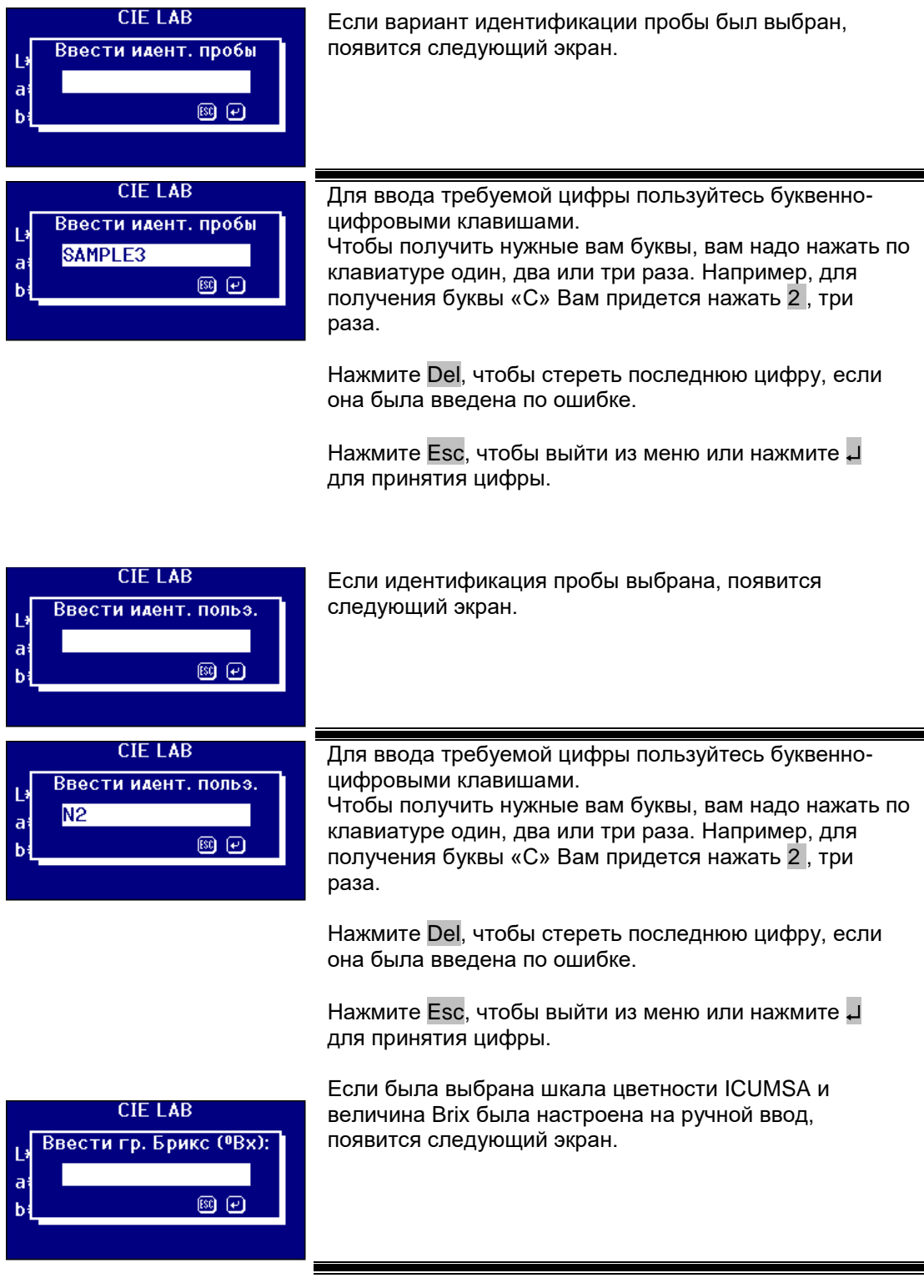

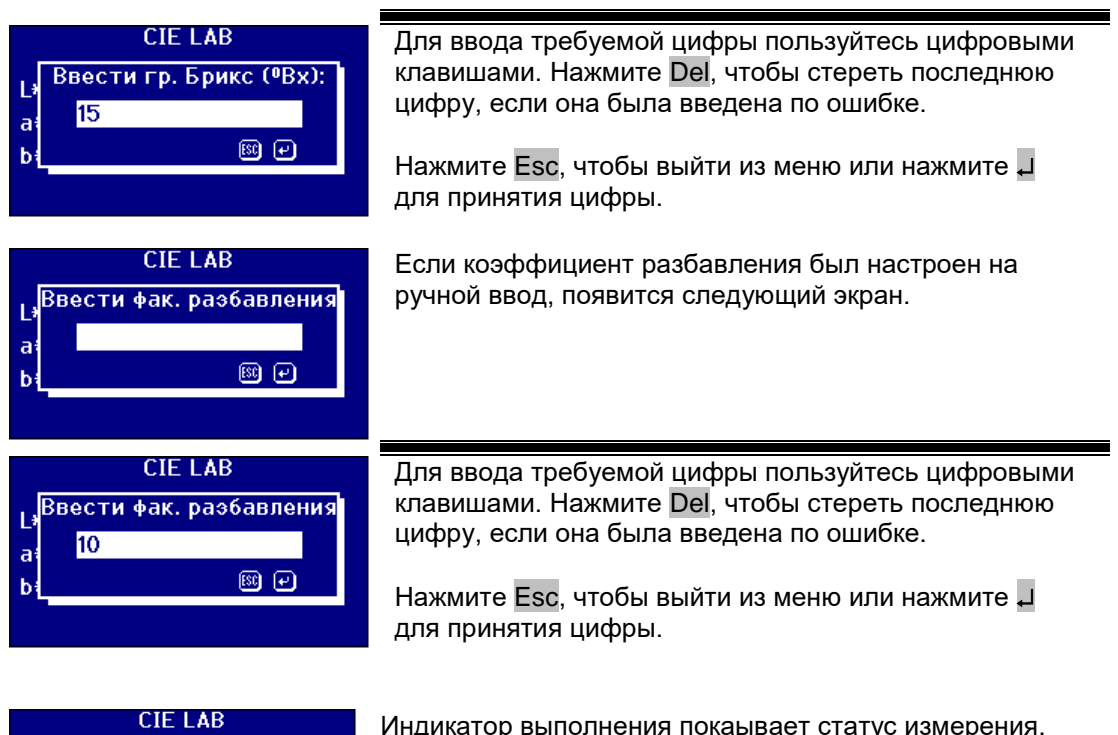

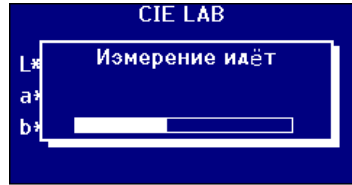

Индикатор выполнения покаывает статус измерения. Когда измерение будет завершено, на экране появится результат.

### **15 Отображение результатов на экране**

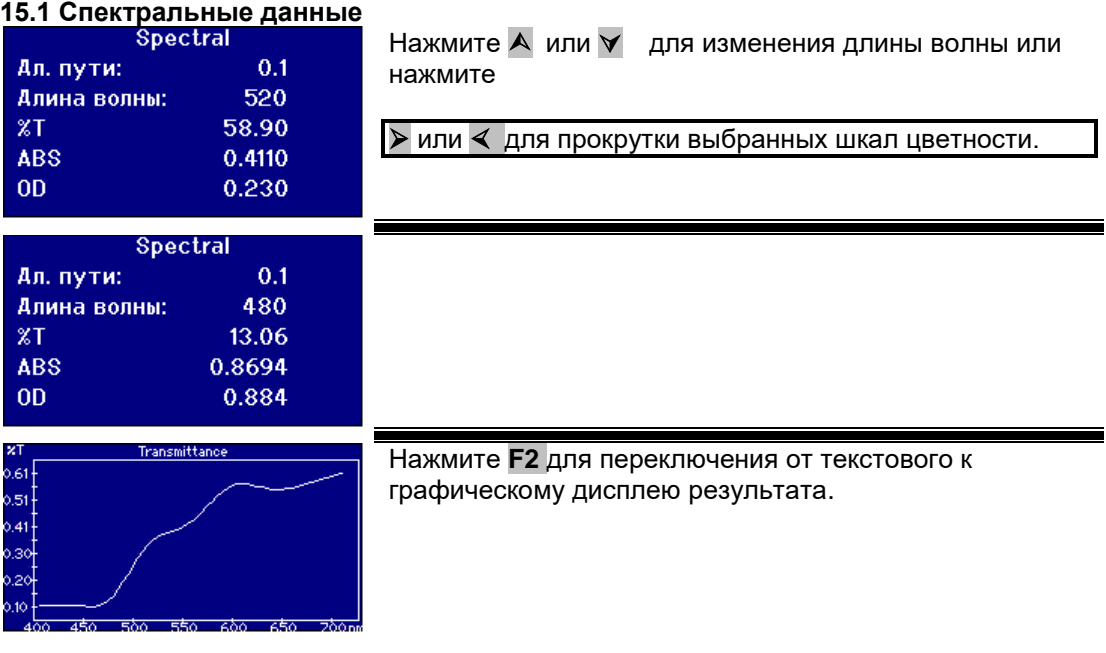

#### **15.2 Шкала цветности CIE / МКО**

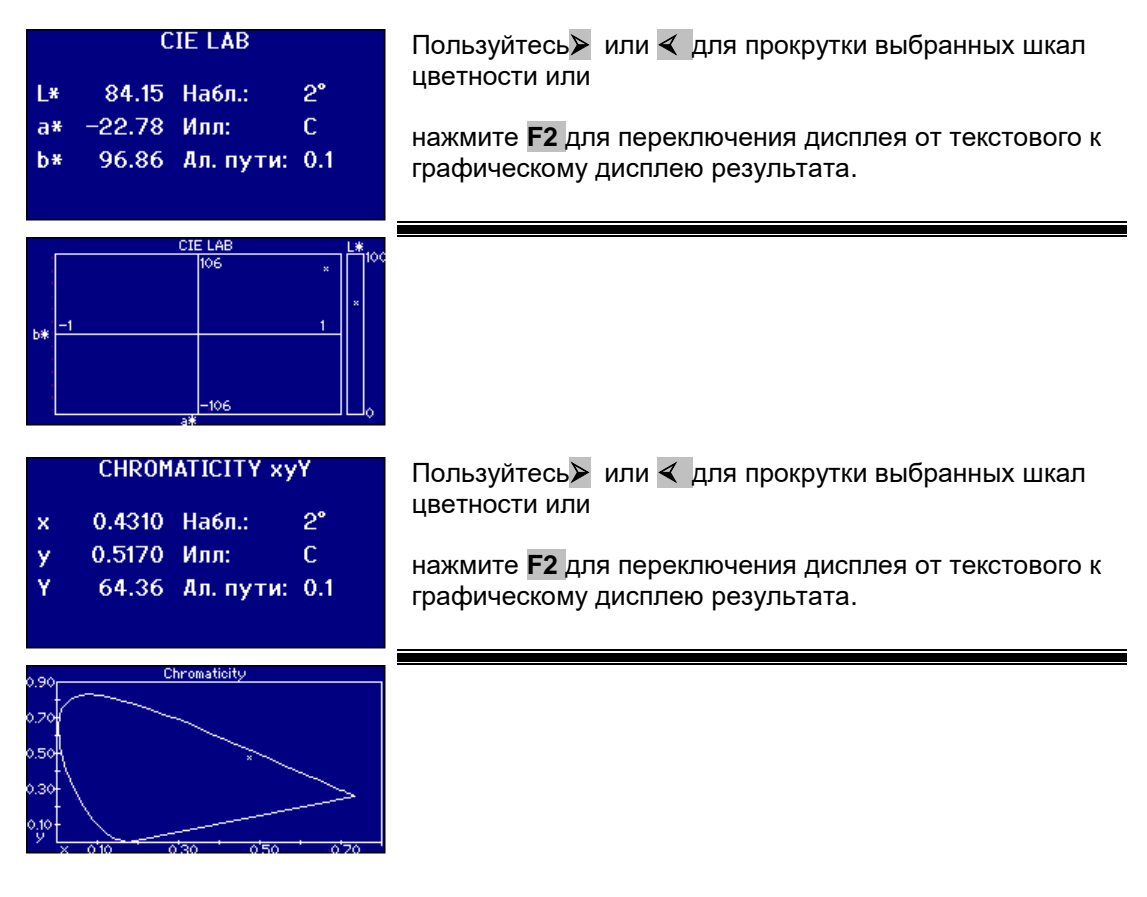

#### **15.3 Другие шкалы цветности**

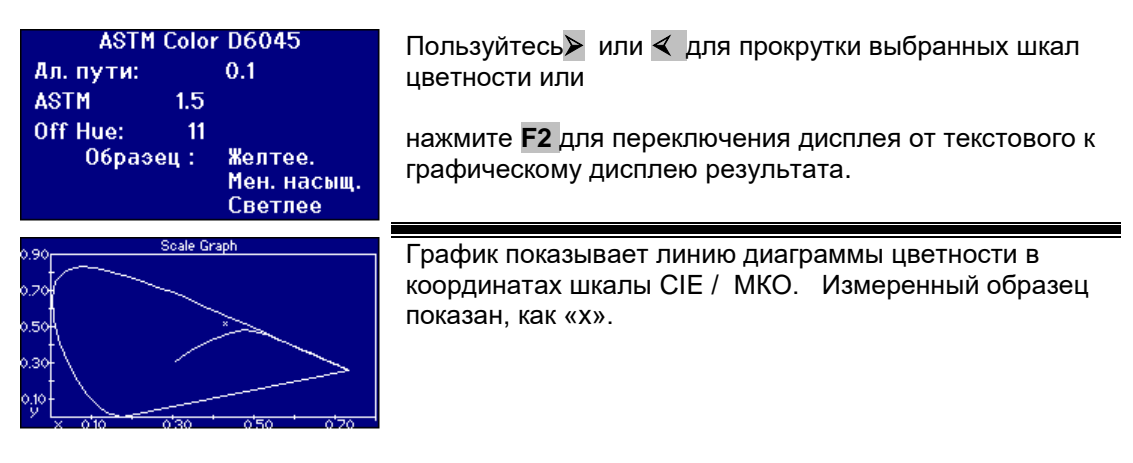

### **16 Печать результатов**

Если «Регистрация измерений» была установлена на «ВКЛ», результаты для выбранных шкал цветности будут выведены на выбранный порт.

Принтер с последовательным интерфейсом можно подсоединить к порту RS232 в задней части прибора. Принтер должен быть настроен в соответствии с выходными критериями прибора. Настройки порта RS232:

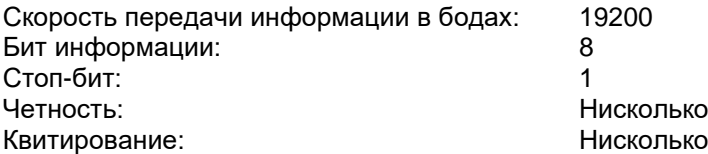

Для печати результата, показанного на экране, нажмите Func и потом нажмите **0** . Для печати всех шкал нажмите Func и потом нажмите **1.** 

### **17 Режим сравнения результатов**

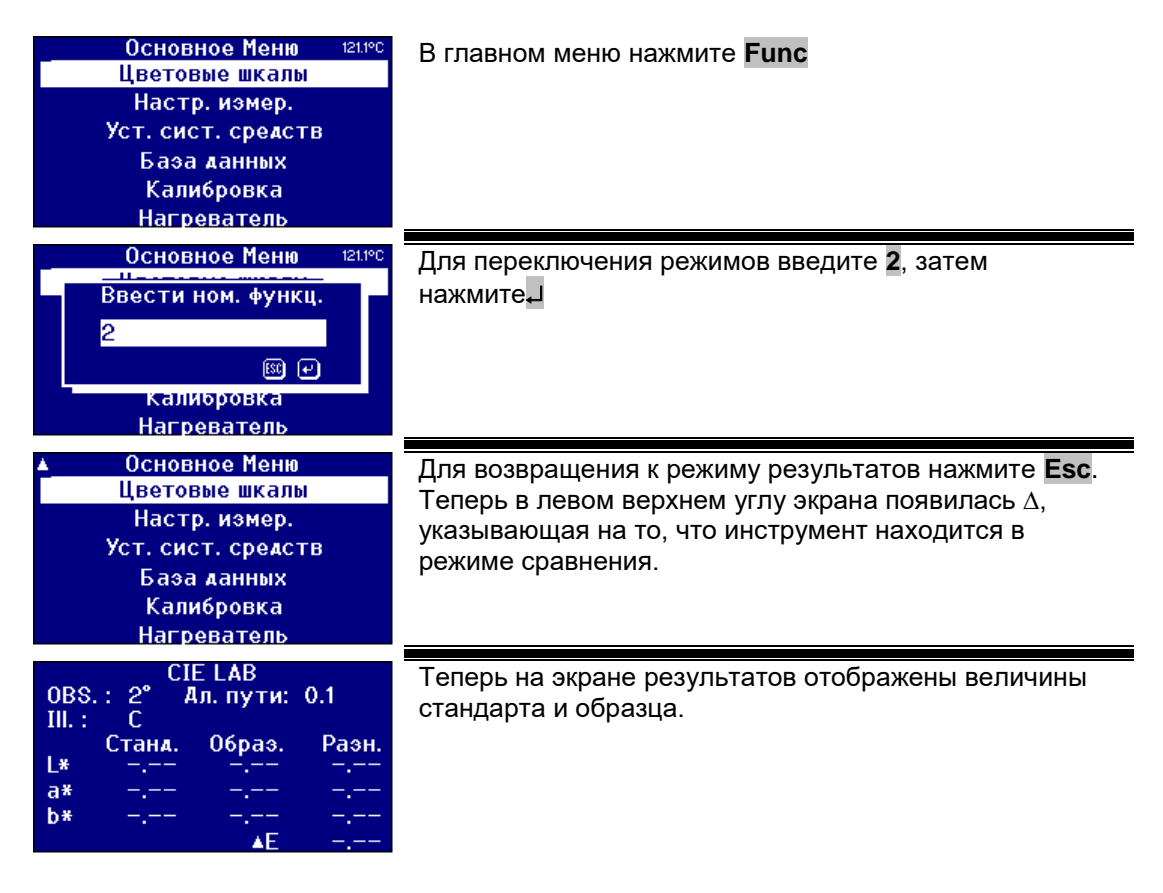

#### **17.1 Назначение результата стандартом**

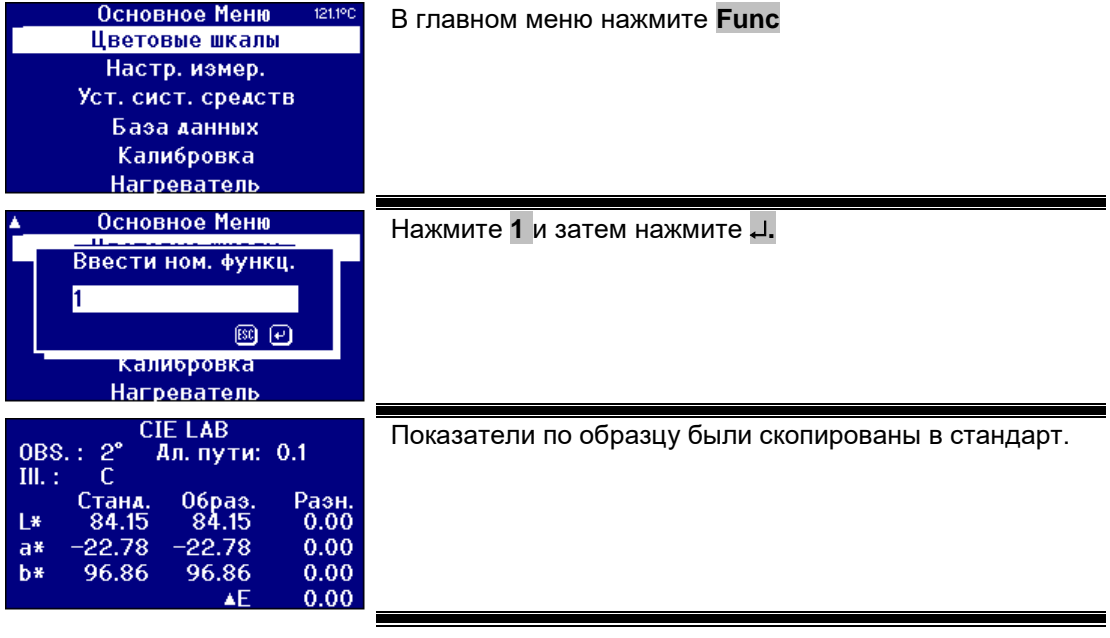

### **18 Цветовое различие ∆Е**

При использовании визуальной системы сравнения образцов со стеклянными стандартами, можно увидеть, если образец слишком отличается в цвете. В случае автоматических приборов, ближайшая точка на шкале часто отображается без учета разницы в цветности между образцом и шкалой цвета. Если цвета подобраны не точно, то такой подход увеличивает расхождение между результатами визуального и автоматического методов сравнения.

Большинство шкал цветности, такие как шкала Гарднера, ASTM D1500 и платинакобальт, являются последовательностями цвета, чаще всего, начиная от бледножелтого и до насыщенного янтарного. Диаграмма ниже представляет изображение шкалы Гарднера.

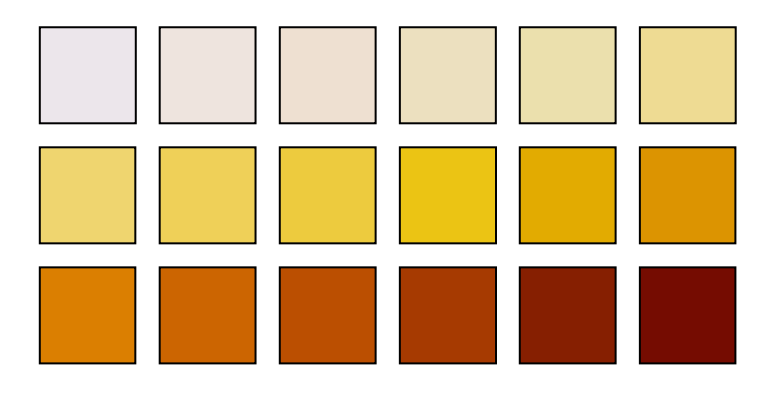

Если измеренный образец имеет цвет, подобный одному из стандартных цветов, в таком случае пользователь сможет легко найти соответствующий цвет в визуальной системе. Это видно на диаграмме ниже, где вверху показаны разные стандарты цвета, а внизу замеренный образец. Вполне очевидно, что стандарт со стрелкой сверху соответствует лучше всего.

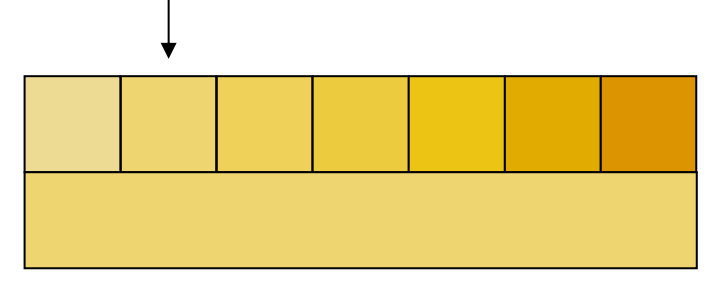

Если цвет образца отличается от стандартов, визуальное нахождение соответствия делается значительно более субъективным. В диаграмме ниже ближайший к образцу цвет указан стрелкой, это та величина, которая рассчитывается автоматическими приборами. Визуально, в виду разницы в восприятии, образец мог бы соответствовать следующему стандарту, находящемуся правее в ряду. Прибор PFX*i* зарегистрирует этот образец с фактором отклонения цветности равным 5.

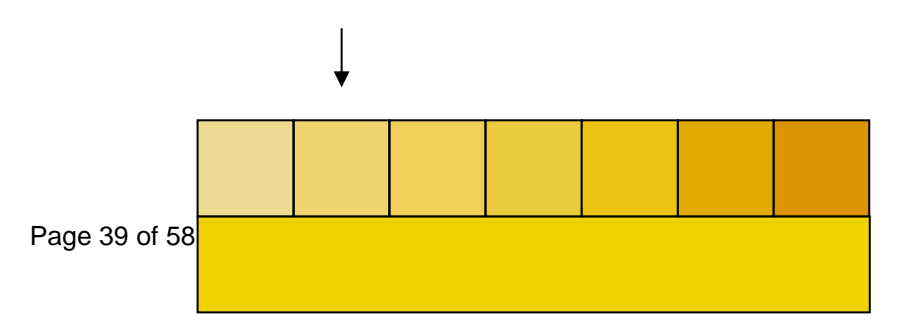

В следующем примере, ближайший соответствующий стандарту цвет также указан стрелкой, однако фактор отклонения цветности увеличился до 11. В этом примере можно ожидать, что в результате визуального сравнения будет выбран 6-й стандарт в ряду.

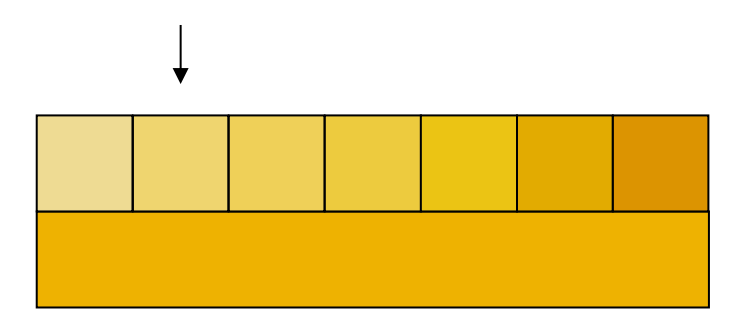

Относительно примера ниже, может казаться, что невозможно найти соответствующий стандарт. Автоматический прибор даст результат, соответствующий стандарту со стрелкой, имеющий показатель отклонения цветности равный 17. Результат по визуальной системе определенно будет более субъективным и два пользователя не смогут получить один и тот же результат.

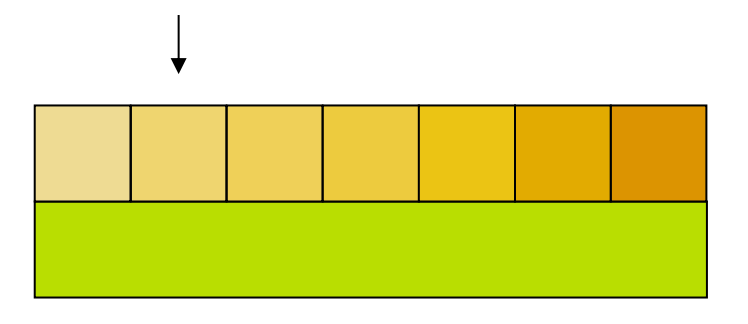

Приборы PFXi отображают не только отклонение цветности, но и описание таких различий в цвете, как более красный и/или более светлый.

## **19 Функции базы данных**

#### **19.1 Сохранение проведенного измерения**

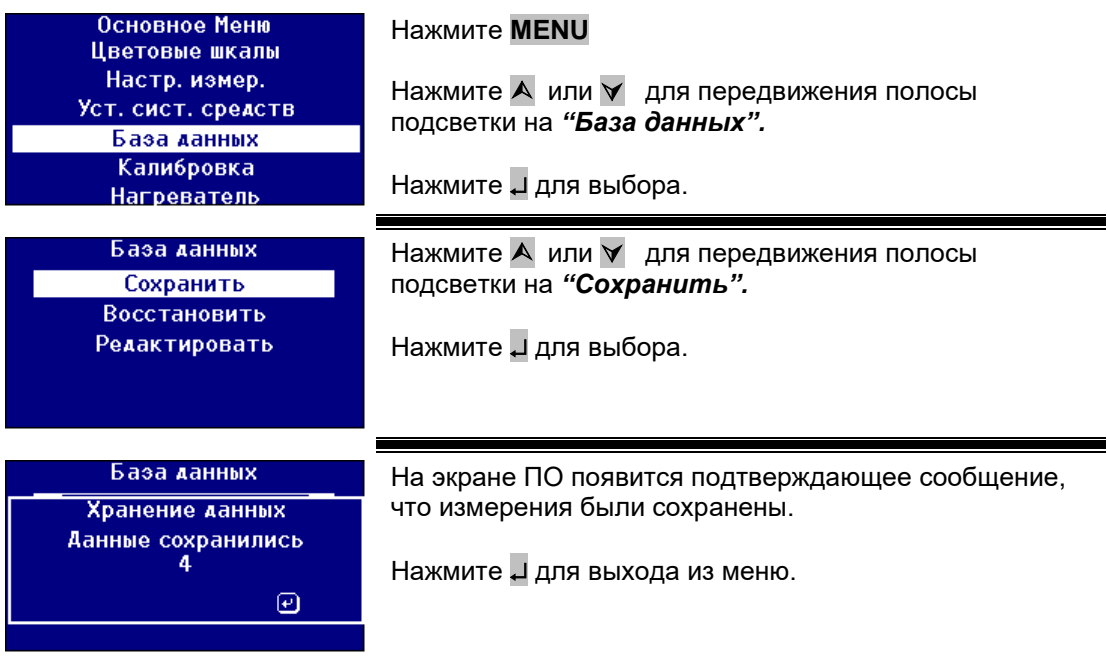

#### **19.2 Загрузка измерения**

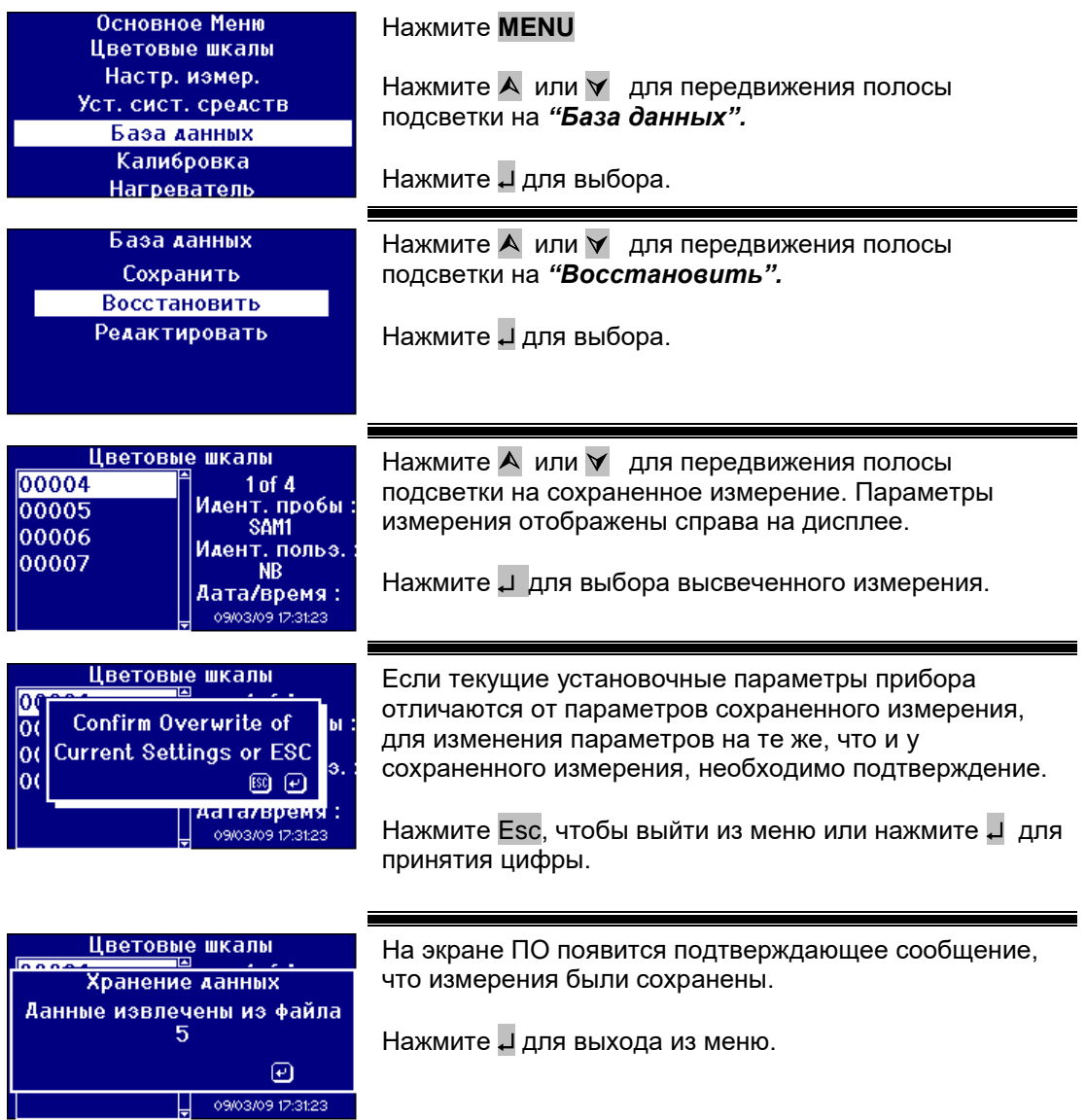

#### **19.3 Редактирование сохраненных измерений**

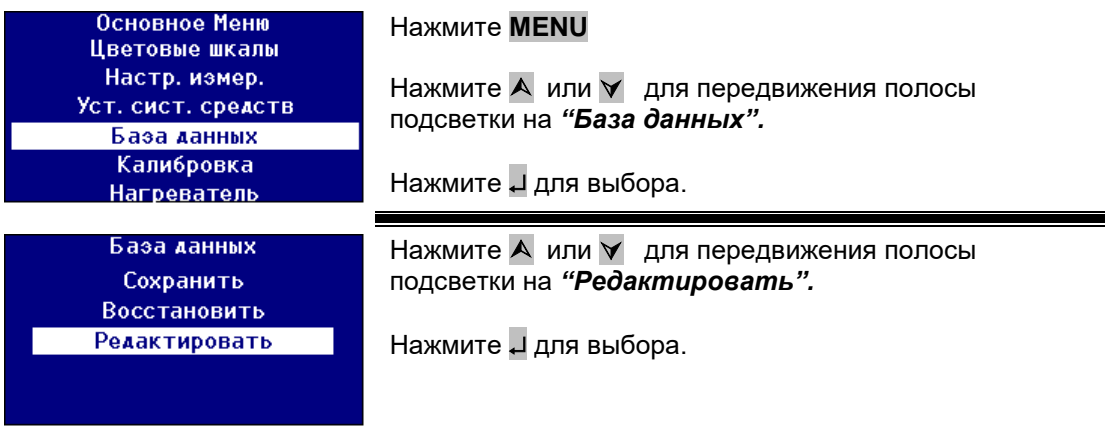

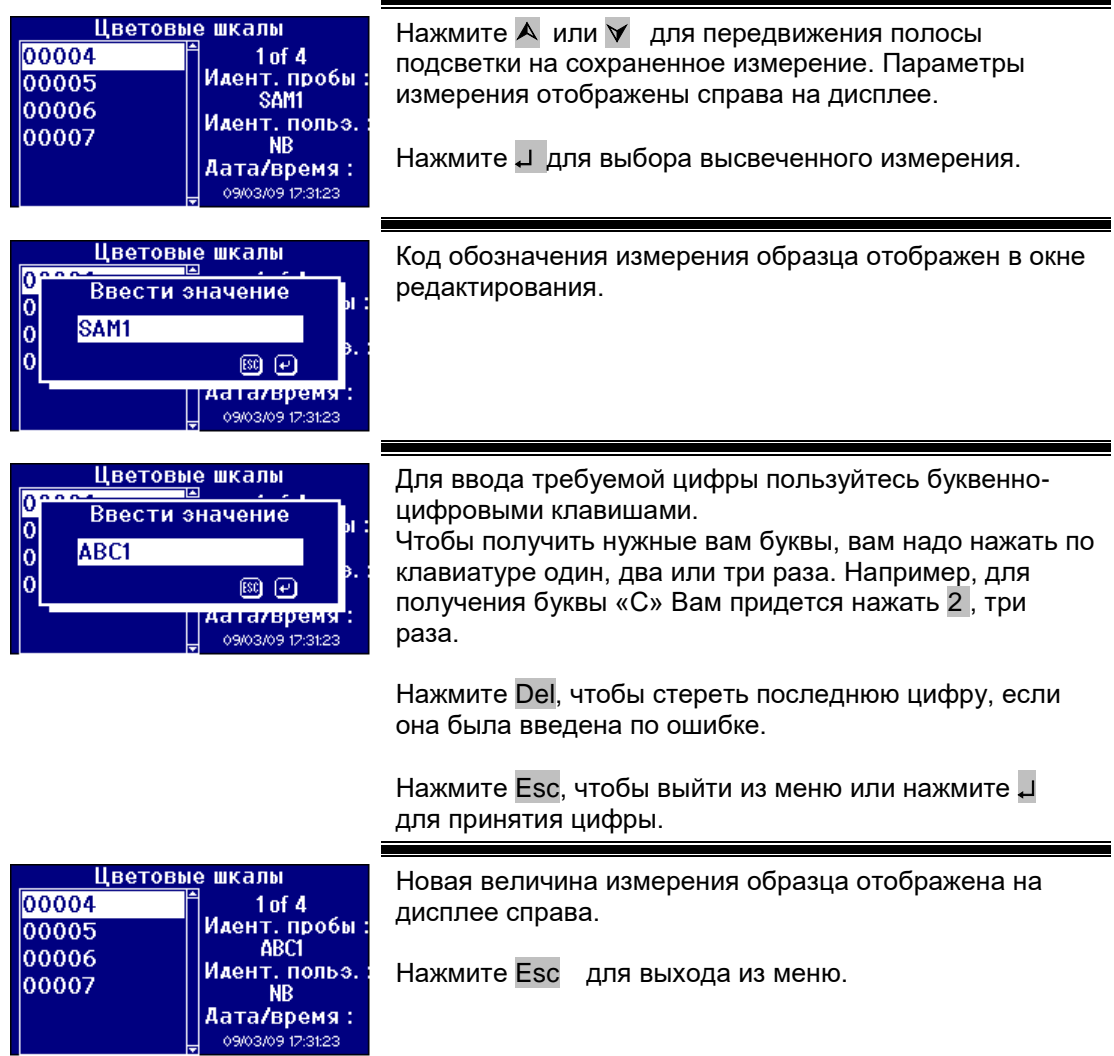

### **20 Дистанционная калибровка**

Эта функция дает возможность пользователю производить калибровку прибора при помощи приобретенного им комплекта калибровки. Комплект калибровки производит измерения, используя стандарты в соответствии с ISO17025 силами компании Tintometer ltd. Для пользования этой функцией пользователь должен подсоединиться к серверу калибровки Tintometer ltd и найти свой предварительно зарегистрированный прибор. Комплект калибровки должен быть использован не позднее, чем в течение месяца со дня покупки.

При выборе опции дистанционной калибровки прибор открывает канал связи с сервером калибровки, расположенным в компании Tintometer ltd. Как только канал открывается, сервер калибровки запрашивает код комплекта калибровки. Пользователь вводит код комплекта калибровки. Код посылается на сервер калибровки. Сервер калибровки подтверждает, что прибор еще не находился в пользовании и срок произведения калибровки еще не прошел. После этих подтверждений сервер калибровки высылает обратно код раствора для всех растворов внутри комплекта калибровки. Пользователь должен поместить растворы в отделение для образца и нажать «Read» (измерение). Как только все растворы были измерены, данные посылаются обратно на сервер калибровки. Эти данные сравниваются с данными калибровки растворов по стандарту ISO 17025. Если данные находятся в пределах допусков, по электронной почте пользователю посылается сертификат калибровки. Если есть небольшая погрешность, калибровочный сервер рассчитает и пошлет обратно на инструмент поправочный коэффициент коррекции. Затем у пользователя спрашивают, желает ли он ввести коэффициенты коррекции. Если коэффициенты коррекции введены, происходит повторное измерение растворов для подтверждения того, что прибор работает правильно.

Если на какой-либо стадии процесса калибровки, появляется серьезная ошибка, об этом сообщается пользователю и процесс останавливается. В таком случае пользователь должен связаться со своим местным центром обслуживания.

Процесс калибровки

Если вы еще не зарегистрировали ваш инструмент в компании Tintometer ltd, обратитесь к приложению 1 «Регистрация вашего прибора».

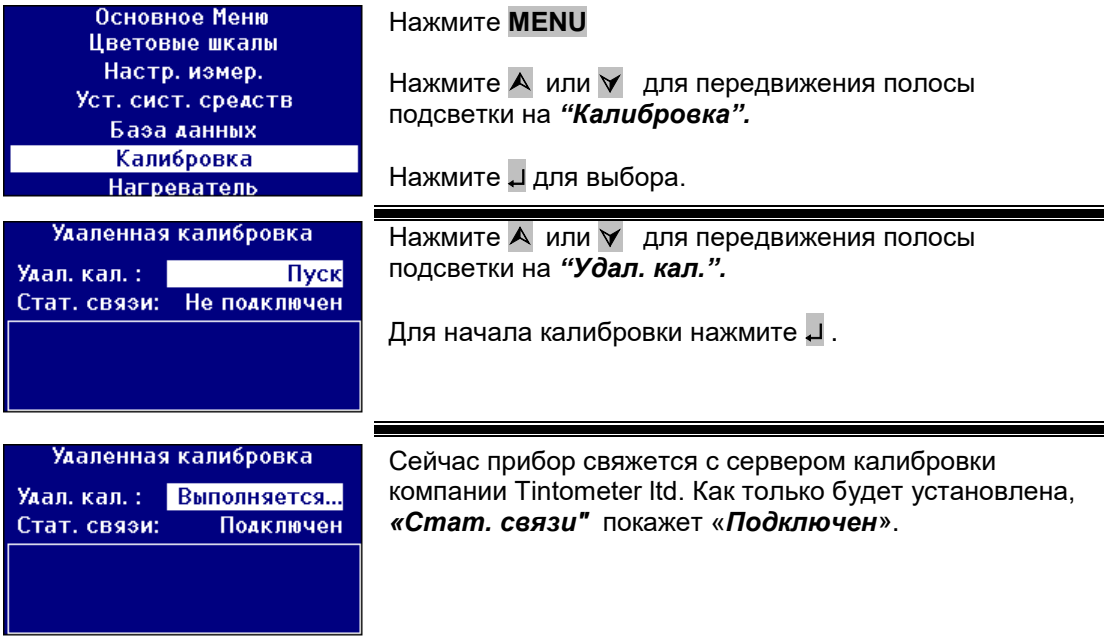

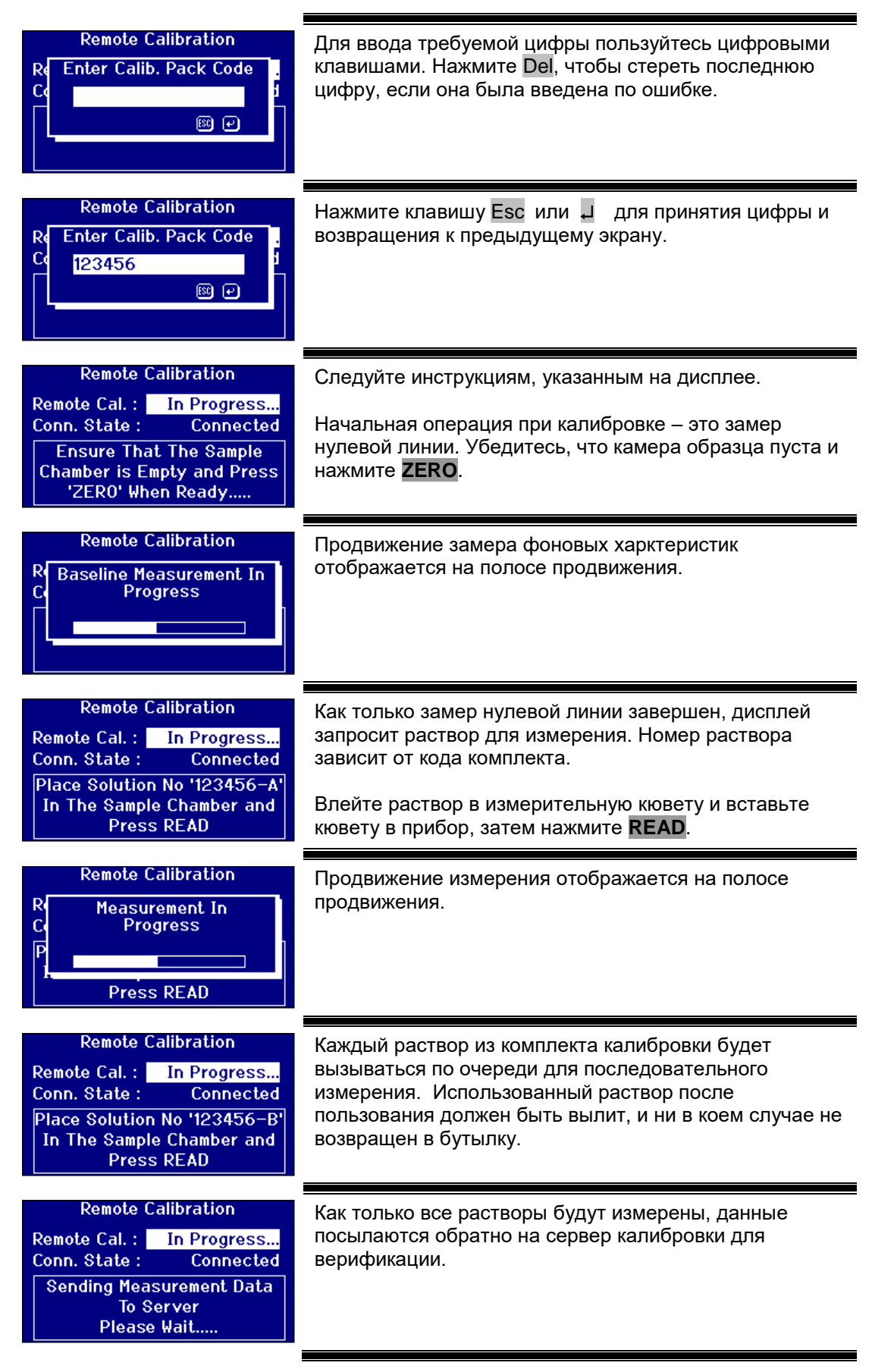

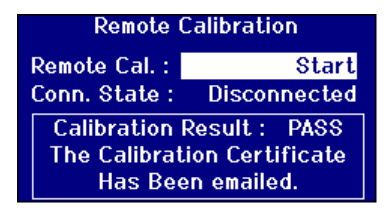

После проверки измерений сервер калибровки вышлет подтверждающее сообщение на прибор. Сертификат калибровки будет выслан по электронной почте на адрес, указанный при регистрации на сайте калибровки.

Если измерения не прошли проверку, сервер калибровки вышлет эту информацию на дисплей прибора.

### **21 Техническое обслуживание**

**21.1 Лампа**

Ожидаемая долговечность лампы составляет 600 тыс. измерений. При замене лампы всегда отсоединяйте прибор от источника питания. Открутите два винта и вытащите блок лампы (см рис справа). Выкрутите лампу из блока и замените на новую. **Не дотрагивайтесь до стеклянной поверхности лампы, отпечатки пальцев ухудшат ее работу.** Вставьте блок лампы и закрутите винты.

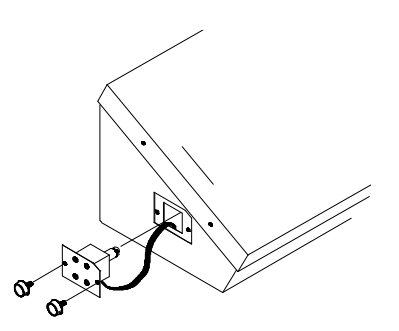

#### **После замены лампы.**

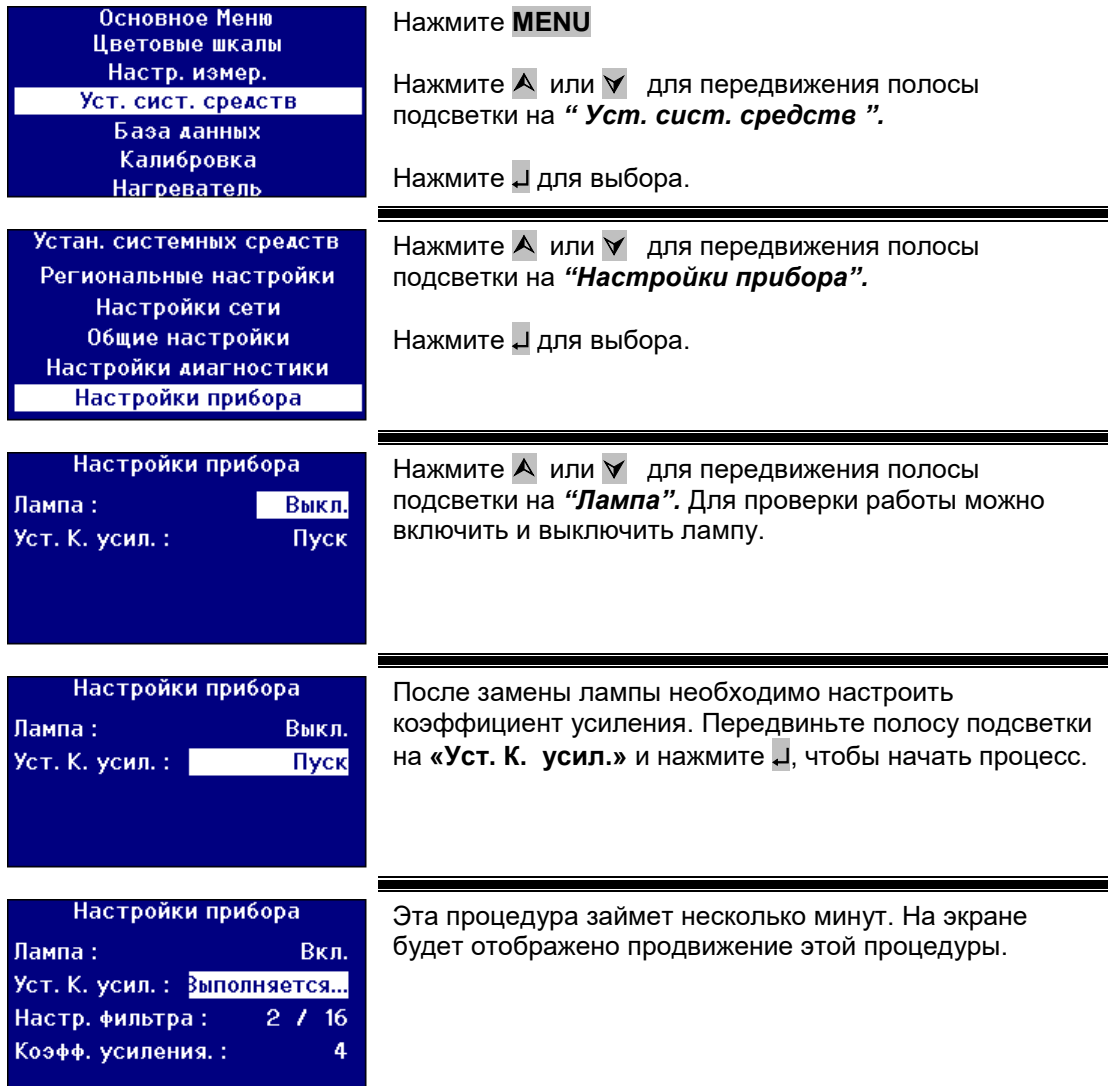

#### **21.2 Камера для образцов**

Камеру для образцов можно вынимать для чистки или замены. Чтобы вытащить камеру для образцов, откройте крышку до отказа. Таким образом камера образца может быть вынута из корпуса прибора, как это показано на диаграмме. Если к прибору подключен нагреватель, отсоедините силовой кабель провода нагревательного элемента от соединителей в области камеры образцов.

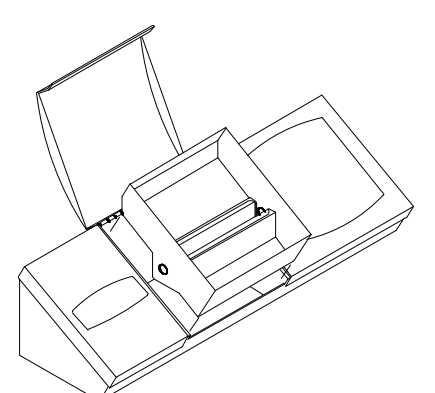

### **22 Стеклянные кюветы Lovibond®**

В приборах серии Lovibond® PFX*i* используются кюветы из оптического стекла серии W600 и боросиликатного стекла. Выбор оптического пути кюветы зависит от используемой версии инструмента и шкалы цветности. Для версий, оснащенных нагревателем, рекомендуется, чтобы при измерении горячих образцов, применялись кюветы из боросиликатного стекла.

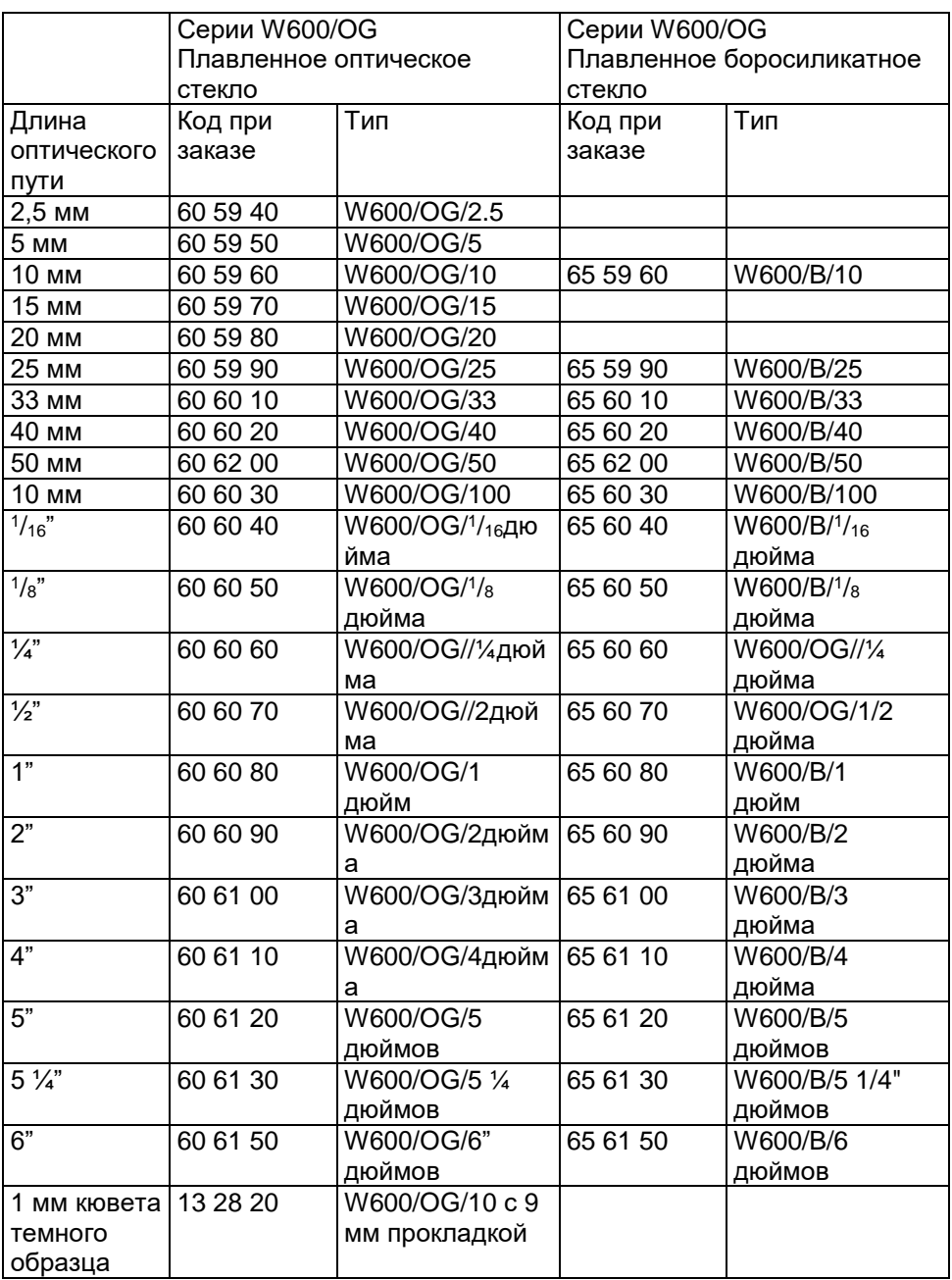

Относительно дополнительной информации по поводу кювет Lovibond® обращайтесь к вашему поставщику.

### **23 Сертифицированные эталоны цветности**

Сертифицированные эталоны цветности Lovibond® очень удобны для регулярной калибровки измерительных инструментов и верификации контрольных данных. У них есть полная возможность контроля в соответствии с международно- признанными стандартами: Стандарты цветности ASTM, Гарднера и Сэйболта сертифицированы Службой акредитациии Соединенного королевства по стандарту МКС 17025. Цветности AOCS-Tintometer®, Lovibond® RYBN и платина-кобальт по стандарту системы качества ISO 9001 Каждый стандарт доставляется в 500 мл бутылке со сроком гарантии и полной сертификацией включая MSDS. Все они классифицированы в соответствии с директивами ЕС, как невзрывоопасные. Величины, указанные в таблице являются номинальными величинами. В отдельных случаях величины могут отличаться, но они всегда обозначены на сертификате калибровки, идущем в комплекте с каждым стандартом.

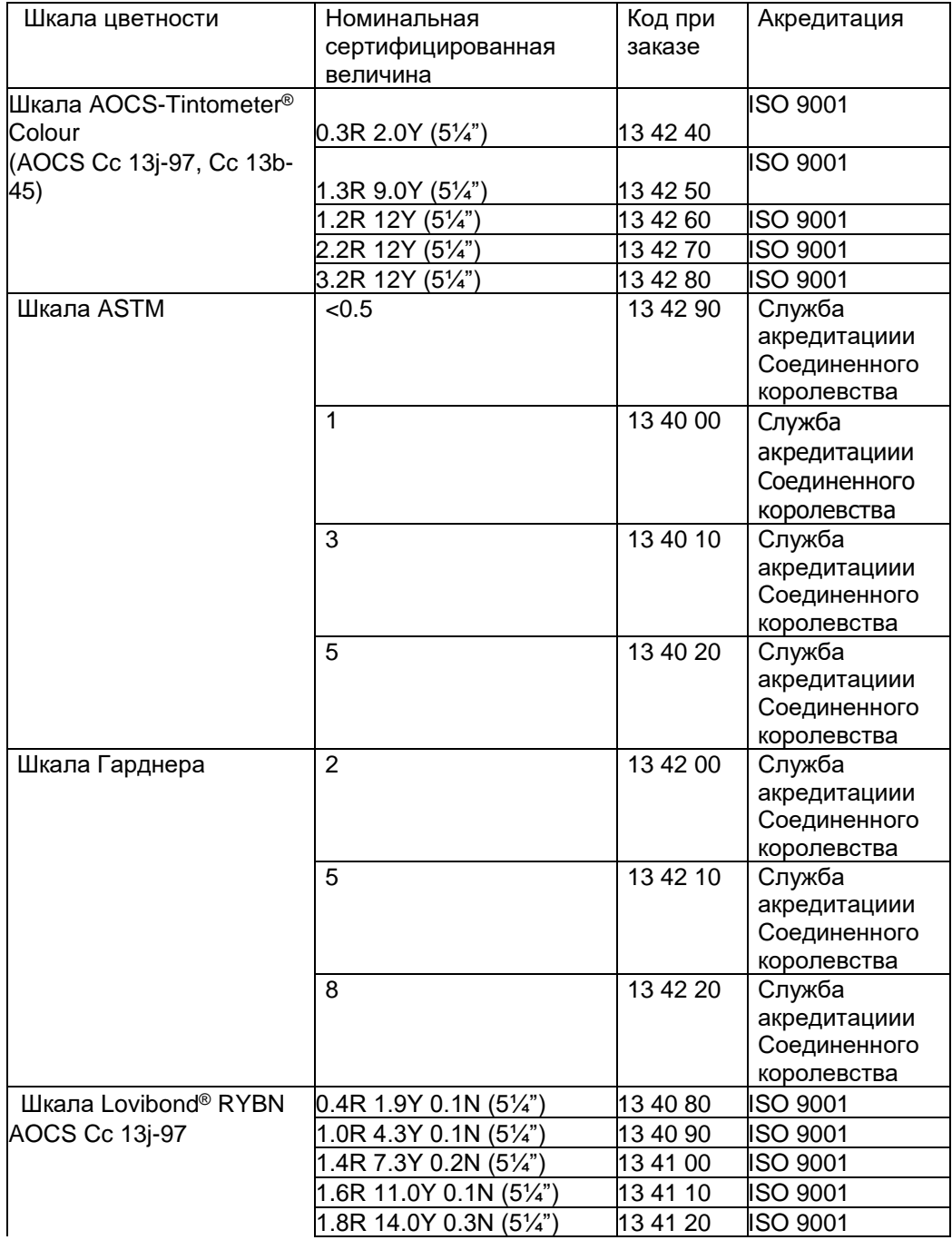

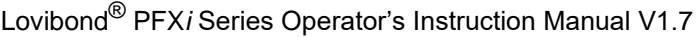

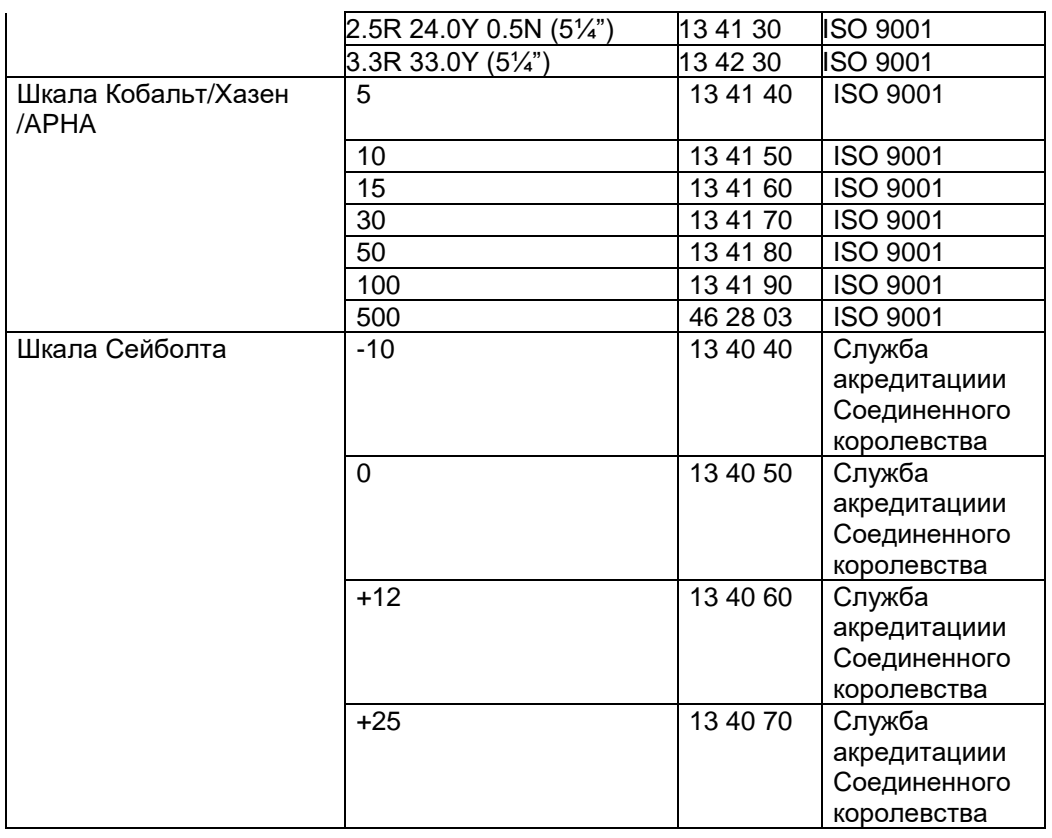

### **24 Факторы, влияющие на воспроизводимость измерения цветности на приборах Lovibond®**

Существует общая проблема, связанная с расхождениями в величинах цветности по Lovibond®, полученных для одинаковых образцов при измерении различными приборами (например, автоматическим колориметром Tintometer® таким как PFX995 и визуальным компаратором Tintometer® модели Е или F или двумя различными визуальными приборами). Существует много причин, по которым могут возникнуть эти расхождения. Ниже представлен перечень основных факторов, влияющих на разницу между приборами. Эти факторы можно разделить на 4 основные категории.

Плохой технический уход за прибором визуального измерения Сравнение версий различных инструментов Неправильное пользование инструментами визуального измерения Недостатки и ошибки, связанные с автоматическим измерением

#### Плохой технический уход за прибором визуального измерения

Компараторы Tintometer® модели Е или F являются точными оптическими приборами, и любое обесцвечивание белых поверхностей или грязь на различных оптических компонентах может повлиять равномерность распределения света внутри прибора, приводя к неправильным результатам в показаниях. В связи с этим для корректности и точности в измерениях цветности, с помощью приборов Tintometer® должен содержаться в особенной чистоте, а также должна поддерживаться белизна камеры образца и эталонов. особенное внимание должно быть обращено на следующие моменты:

Грязь и жировые налеты на стеклянных фильтрах и рамках должны быть удалены мягкой тканью или осторожно вымыты теплой мыльной водой.

**Пыль и грязь, собирающаяся в оптической системе наблюдения, на линзах и цветном корректирующем светофильтре.** При попадании грязи в оптическую систему наблюдения она может быть разобрана, а ее компоненты почищены подходящей мягкой тканью. Следите за тем, чтобы система была правильна собрана после чистки (см. инструкцию по эксплуатации колориметра Tintometer®).

**Обесцвечивание белизны эталонов.** Для поддержания точности измерений эталоны необходимо периодически заменять.

**Обесцвечивание, причиненное светом.** В модели Е Tintometer® и более поздних его моделях, вольфрамовые лампы с возрастом обесцвечиваются и освещение прибора уже не является стандартизированным. В связи с этим лампы должны периодически заменяться.

**Обесцвечивание камеры образцов и проливание жидкости в ней, приводящее к погрешностям ахроматического излучения.** Очень важно удалить немедленно любую пролитую жидкость и почистить область камеры.

Грязь на фильтроссных пластинах лампы уменьшает количество света, попадающего на образец. При загрязнении они должны быть почищены или заменены.

#### Сравнение версий различных инструментов

Пользователи часто предполагают, что существует только одна версия колориметров Tintometer® модели Е и модели F. На самом деле эти приборы с целью соответствия национальным и международным стандартам испытательных методов, которые обусловливают использование этого тинтометра, в течение некоторого времени поставлялись в несколько различных форматах. В частности, BS 684 Раздел 1.14, ИСО/FDIS 15305 и AOCS Cc13e-92 являются стандартами методов испытаний для определения цветности по Ловибонду в животных и растительных жирах и маслах, обуславливают использование модели F (BS 684) (ранее бывшей модели Е, версия AF905). В эти приборы входят рамки с дорожками для бесцветных стекол, предназначенные для погашения интенсивности цвета, а также черный футляр для предотвращения попадания света на стороны кюветы образца. Они дают разные показания на стандартных версиях колориметра Tintometer® и автоматических приборах Ловибонда.

Неправильное пользование инструментами визуального измерения

**Неправильное пользование нейтральными рамками.** В комплект колориметра Tintometer® входят две нейтральные рамки, предназначенные для приглушения блеска образца, чтобы блеск в области образца и блеск в сравнительной области могли быть сопоставимы. Много пользователей визуальных приборов забывают надевать нейтральные очки, В результате, в виду приглушения блеска в области образца, будут получены измерения с показаниями более светлого цвета.

**Неправильный выбор длины оптического пути кюветы** Длина оптического пути используемой кюветы имеет отношение к интенсивности цвета образца.

Рекомендуется ограничивать интенсивность цвета образца до максимум 30 – 40 единиц по Ловибондув сумме. Выбирая более короткий оптический путь кюветы можно уменьшить интенсивность цвета.

**Субъективность визуальных измерений** На визуальные измерения влияют действия операторов, их интерпретация идентичности цветов и такие физиологические факторы, как возраст, усталость глаз, цветовое зрение.

Недостатки и ошибки, связанные с автоматическим измерением

**Использование мутных или непрозрачных образцов.** Это приводет к погрешности измерения цветности поскольку мутность предотвращает проникновение света в образец.

**Недостаточныая внимательность в плане поддержания чистоты кювет образца и подготовке образцов.** Любое загрязнение, неравномерное перемешивание или колебания температуры, могут привести к искажению, проходящего через образец света, и погрешности в измерениях.

### **Приложение 1**

#### **Обновление версии программного обеспечения**

Подсоедините прибор PFXi к компьютеру для передачи исходных программ на компьютер через порт USB.

Включите PFX*i* , держа при этом кнопку F1 на приборе в нажатом положении. На экране появится диалоговое окно с текстом «Введите номер функции»

Введите «8192» и нажмите на клавиатуре инструмента. Появится экран «Обновленная редакция ПО» с сообщением «Ожидание узла ...»

Запустите программу загрузки флэш-памяти PFX*i* на компьютере.

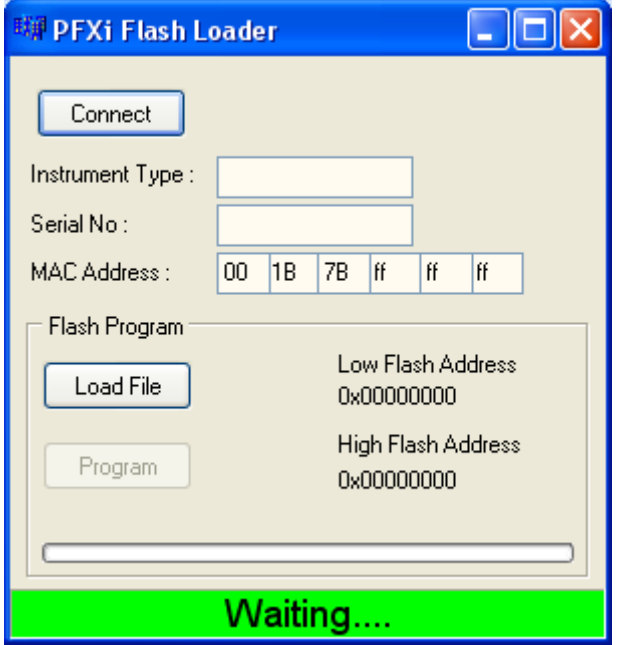

Зеленая полоса статуса указывает на успешную связь ПО с прибором.

Щелкнете по кнопке «Соединить» и подтвердите правильность типа и серийного номера.

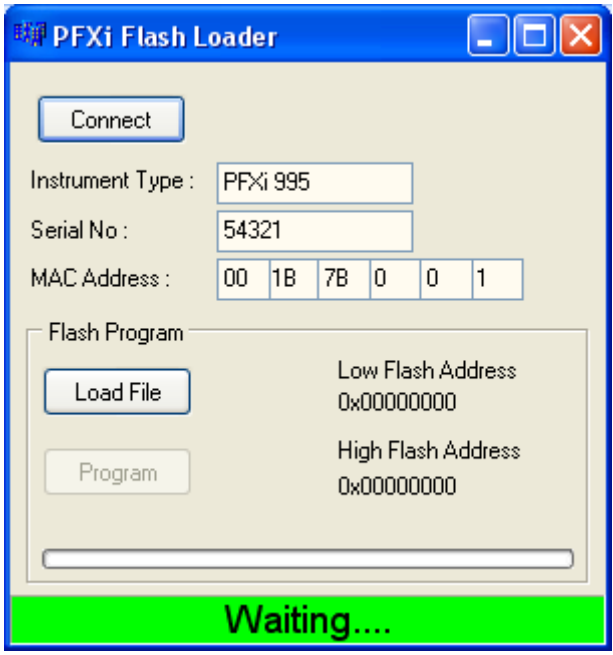

Щелкнете по «Загрузка файла" и перейдите к новому флэш-файлу ("PFXi\_100xx.flash"). На загрузку файла уйдет несколько секунд. Если файл был загружен правильно, подключится кнопка «Программа» и на дисплее будет указан адрес последней версии обновленной редакции ПО (сведения только для информации):

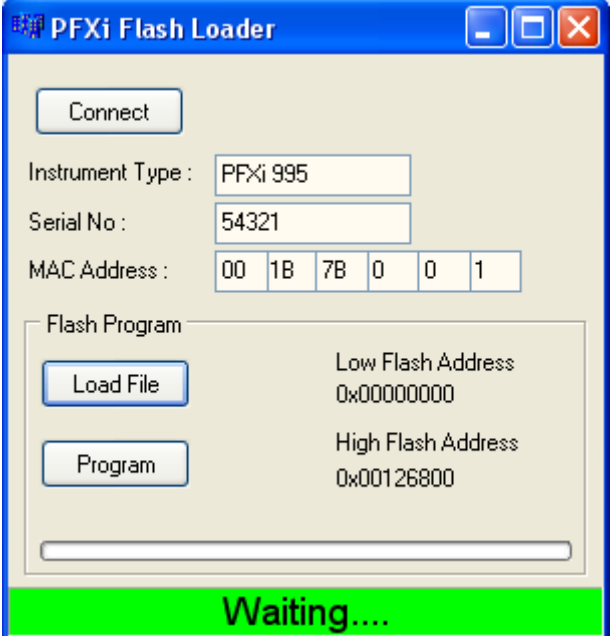

#### Примечание:

Lovibond® PFX*i* Series Operator's Instruction Manual V1.7 памяти, пока программирование не будет завершено. Такие попытки могут привести к НЕ выключайте и НЕ нажимайте никаких кнопок прибора или ПО загрузки флэшполомке прибора.

Щелкните по кнопке « Программа». Новое ПО загрузится и запрограммируется в прибор.

ПО загрузки флэш-памяти укажет на продвижение действия и статус прибора во время программирования.

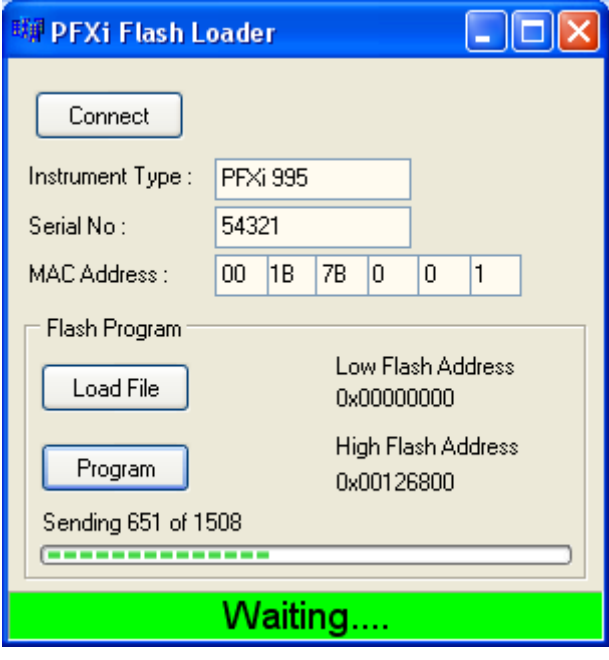

Когда программирование закончится, на экране выйдет индикация «Обновленная редакция завершена успешно, перезагрузите прибор» - Отключите прибор из сети и включите снова. На активном экране прибора убедитесь, что версия ПО правильная (она должна соответствовать версии в имени файла).

### **Приложение 2**

#### **Регистрация прибора**

Для регистрации прибора пойдите на [www.Tintometer.com](http://www.tintometer.com/) и из полосы меню выберите «Измерение цветности», затем выберите «Пользователи».

Для регисрации впервые выбирите «зарегистрироваться».

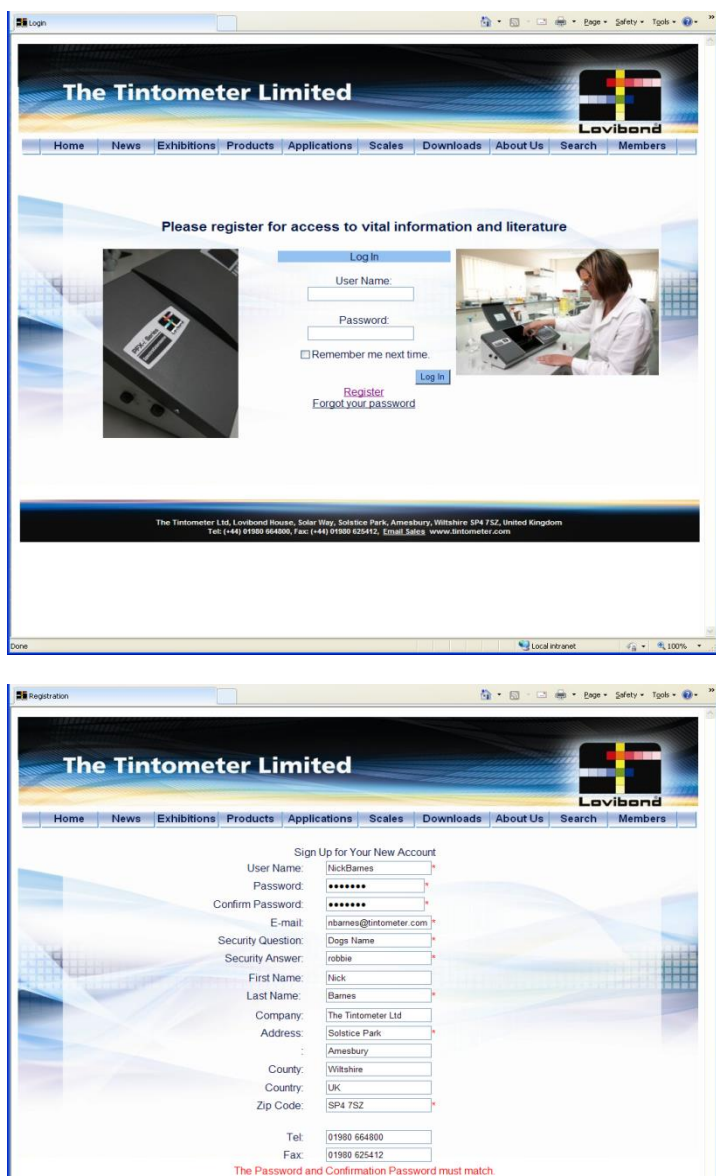

Заполните необходимую информацию. Все поля с красным символом "\*" сбоку должны быть заполнены. Если, как в примере выше, два поля пароля не идентичны, внизу страницы появится предостережение красного цвета .

Cancel

Учтите, что указанный вами адрес электронной почты будет использован для отправки сертификата калибровки.

Как только все поля будут заполнены необходимыми данными, нажмите «Создание пользователя».

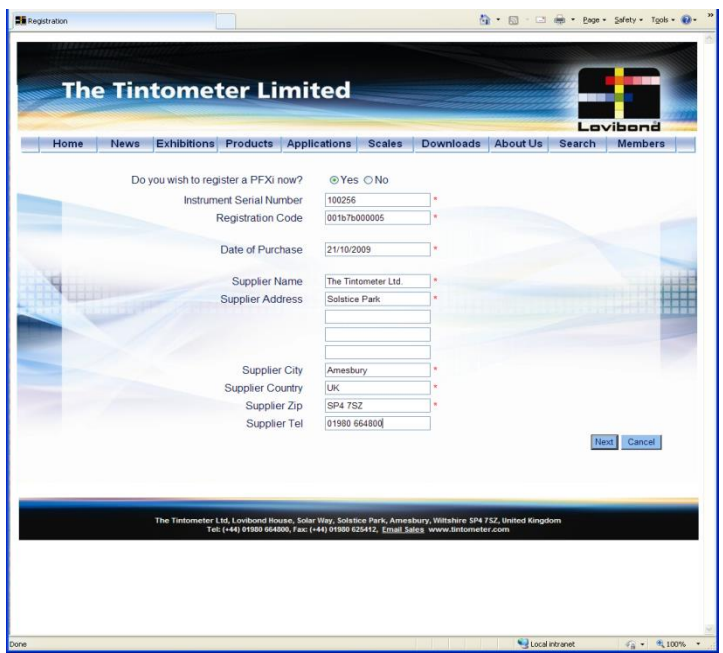

Теперь может быть введена информация об инструменте. Серийный номер инструмента может быть найден на его этикетке на задней поверхности. Регистрационный код может быть найден на сертификате соответствия инструмента.

Заполните данные поставщика инструмента. Это позволяет компании Tintometer ltd сообщать поставщику о различных проблемах, которые могут возникнуть во время процесса калибровки. Это также позволит вашему местному поставщику произвести дистанционную диагностику прибора для быстрого нахождения решений проблем.

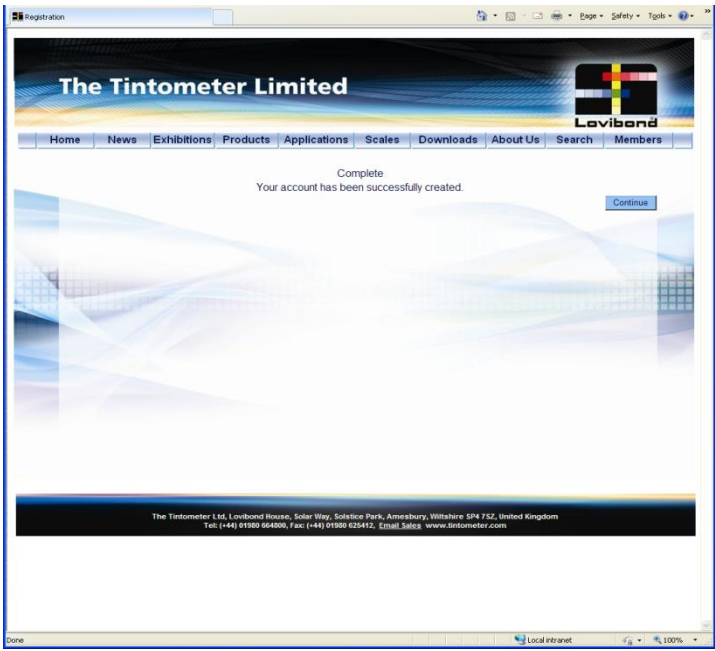

В завершение процесса предоставляется подтверждение регистрации.

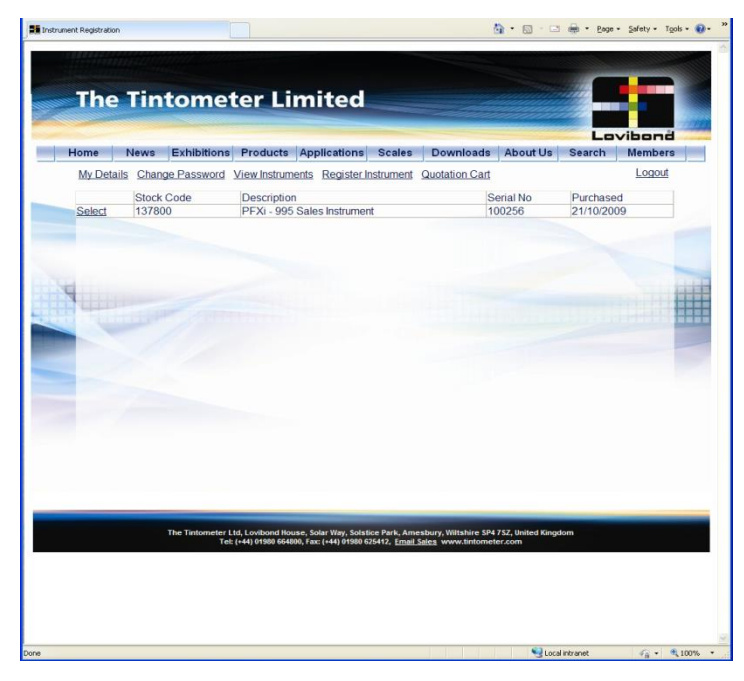

Прибор зарегистрирован.

Если выбрать инструмент, то возможно просмотреть историю его калибровки и распечатать сертификаты калибровки. Это можно сделать для любого зарегистрированного инструмента.